# [bekapcsoljuk.eon.hu](https://bekapcsoljuk.eon.hu/)

## Tartalom

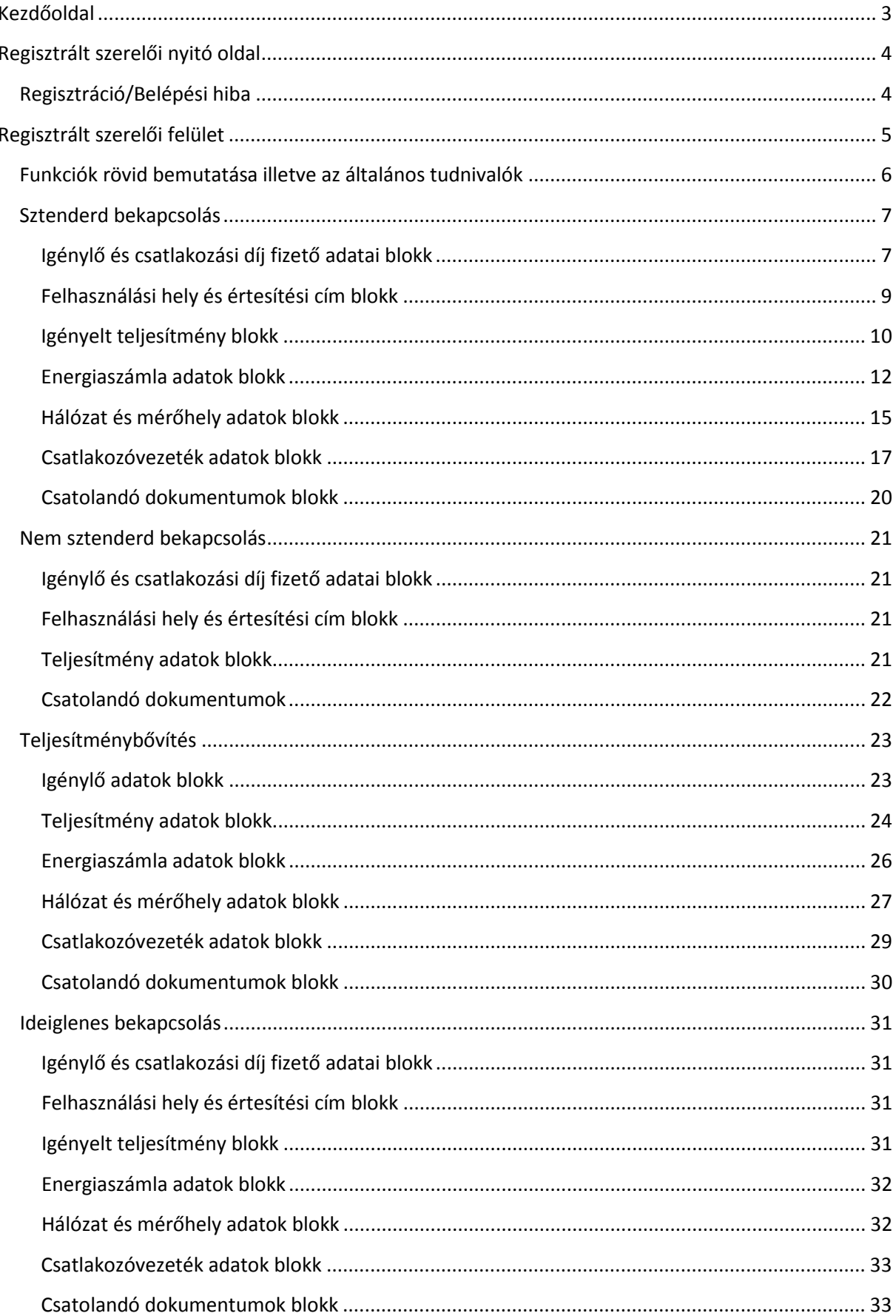

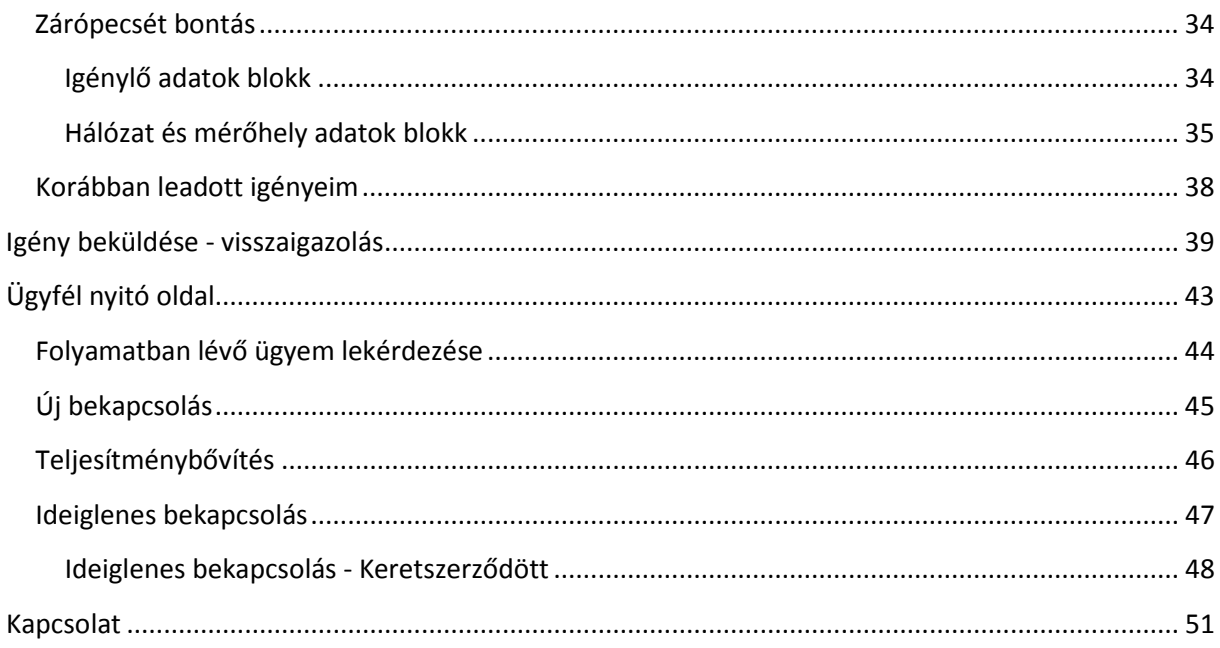

## Kezdőoldal

<span id="page-3-0"></span>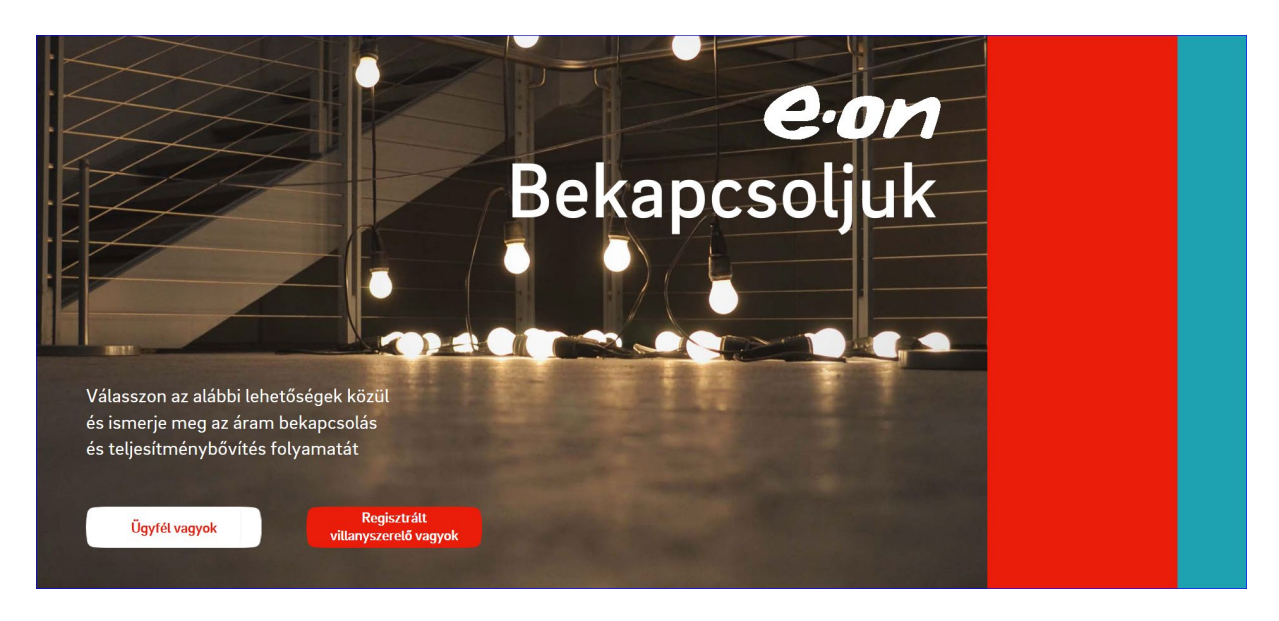

A kezdő oldalon lehet kiválasztani, hogy a leendő és/vagy meglévő ügyfeleknek kialakított felületet szeretnénk használni (Ügyfél vagyok) vagy a regisztrált szerelőknek kialakított felületet szeretnénk használni (Regisztrált szerelő vagyok).

## Regisztrált szerelői nyitó oldal

<span id="page-4-0"></span>A regisztrált szerelői ágon továbblépve egy bejelentkező felület jelenik meg, ahol a VETr szám és egy E.ON által megadott azonosítóval lehet továbblépni. A belépéssel kapcsolatosan (azonosító igénylés, belépési hiba jelzése, stb) további információt az oldalon elhelyezett emailben lehet kérni.

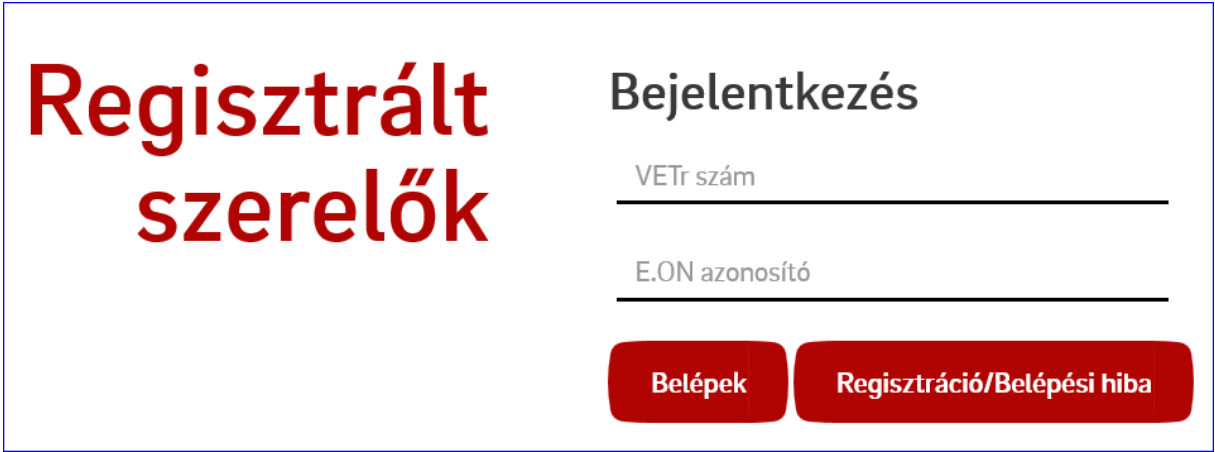

*Változás:* A regisztrációs igényt és a belépési hibát a továbbiakban egy űrlap kitöltésével lehet jelezni.

#### Regisztráció/Belépési hiba

<span id="page-4-1"></span>Az igényt az után lehet elküldeni, miután kiválasztottuk, hogy regisztrálni vagy hibát szeretnénk jelezni és kitöltöttük a kötelezően megadandó adatokat. Az beküldést követően egy automatikus visszajelzést küldünk az igény fogadásáról a megadott e-mail címre.

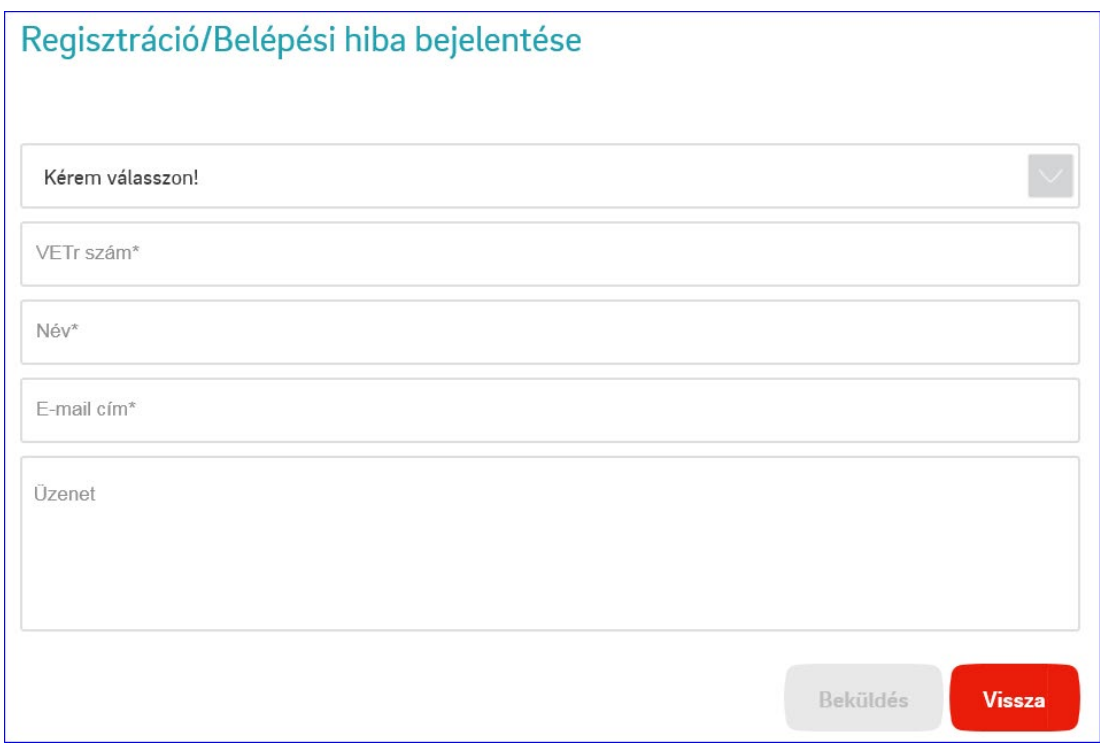

## Regisztrált szerelői felület

<span id="page-5-0"></span>A sikeres belépést követően egy ehhez hasonló képernyő fogad:

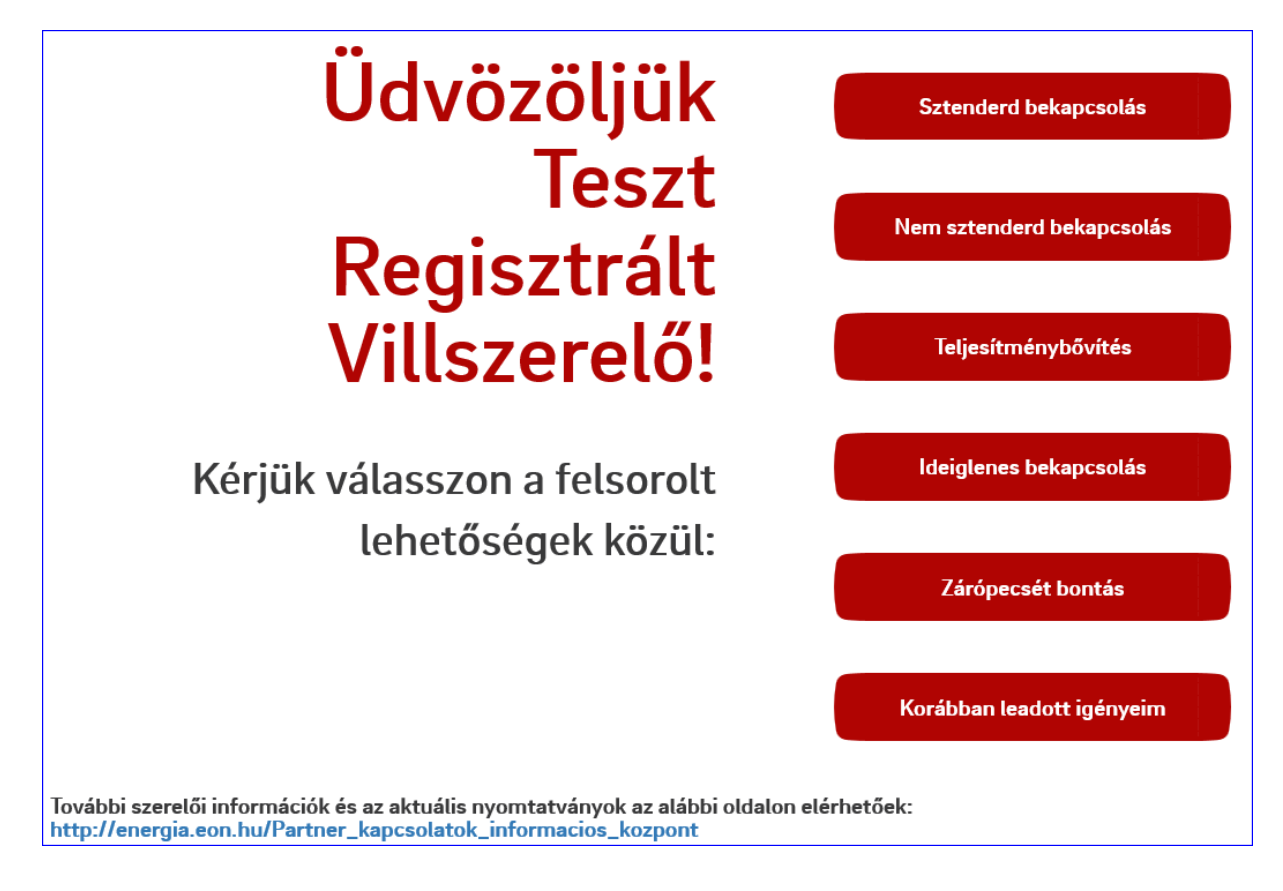

*Változás:* az eddigi lehetőségek 2 további funkcióval bővültek: Zárópecsét bontás, valamint a korábban leadott igények lekérdezésével. Az oldal alján a Partner Kapcsolatok Információs Központ elérhetősége is megjelenik.

#### Funkciók rövid bemutatása illetve az általános tudnivalók

<span id="page-6-0"></span>**Sztenderd bekapcsolás** - Ha 3x32 Amper alatti az igény és ha van 50 méteres körzetben hálózatunk, illetve, ha egyértelmű, hogy nem szükséges hálózati beavatkozás (pl korábbi előzetes igény alapján)

**Nem sztenderd bekapcsolás** - Ha 3x32 Amper feletti az igény, illetve ha nincs 50 méteres körzetben hálózatunk. (előzetes igény)

**Teljesítménybővítés** – ha a meglévő teljesítmény bővítésére, csatlakozó vezeték cseréjére, vagy további mérőre (vezérelt mérő, H-tarifás mérő, e-töltő) van szükség.

**Ideiglenes bekapcsolás** - Rendezvényekhez, építkezésekhez igényelhető szolgáltatás, ami maximum 12 hónapra vehető igénybe.

**Zárópecsét bontás** - ha zárópecsét bontásra van a szükség, az eddigi nyomtatvány alapú igény kiváltására

**Korábban leadott igényeim** - a 2018.12.12 után leadott igényeket lehet lekérdezni

A folyamat kiválasztását követően blokkokban jelennek meg a tölthető tartalmak, a csoportosításnál a logikailag egy egységbe sorolható adatokat próbáltuk összevonni.

A felületen az "A", a "B" és az "E" jelű nyomtatványok online kitöltésére nyílik lehetőség, míg a további dokumentumok csatolására az adatok kitöltését követően van lehetőség.

Az ügyfelek részére kialakított igénybejelentő felület felépítése megegyezik a regisztrált szerelőknek kialakított felülettel, azonban ott csak az "A" jelű nyomtatványt lehet online módon kitölteni.

*Változás:* Az igény beküldését követően automatikus visszajelzést küld a rendszer, mind a regisztrált szerelő, mind az ügyfél részére, ami tartalmazza a leadott igény részleteit is egy pdf állományban.

## Sztenderd bekapcsolás

<span id="page-7-1"></span><span id="page-7-0"></span>Igénylő és csatlakozási díj fizető adatai blokk

Az első blokkban a szerződést kötő ügyfél adatait, valamint a csatlakozási díj fizetőjének az adatait szükséges megadni

- Magánszemély

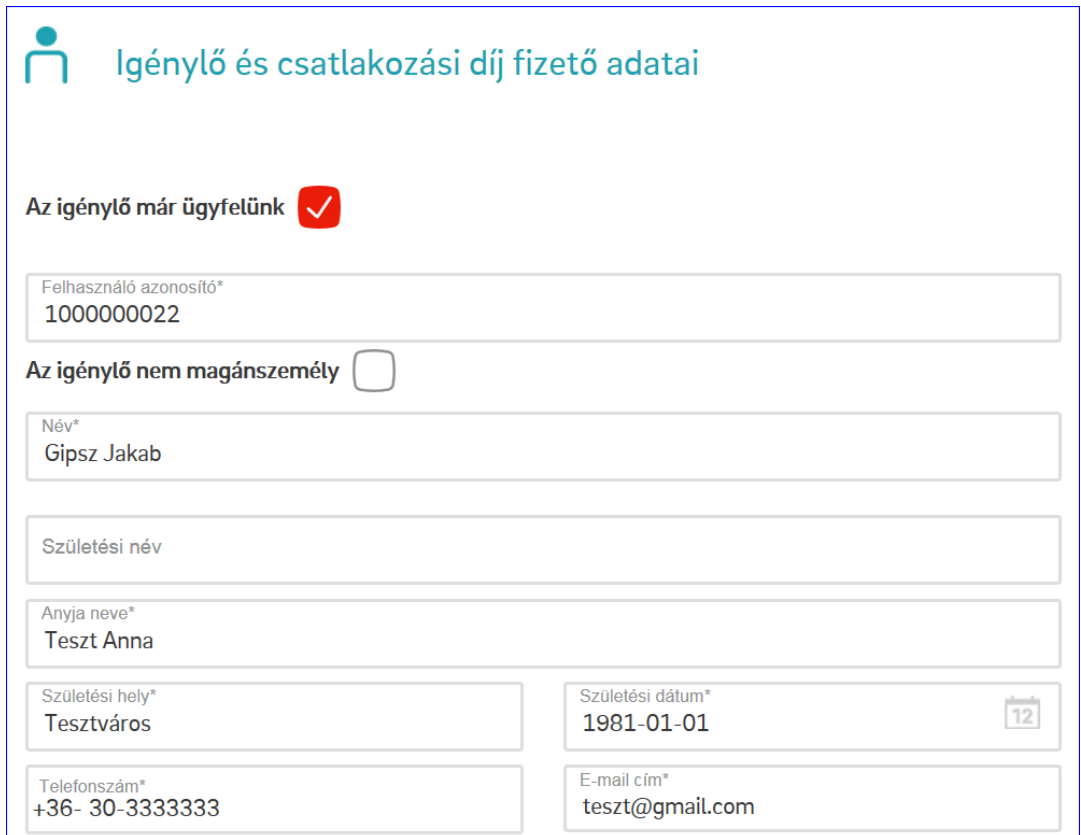

- Nem magánszemély

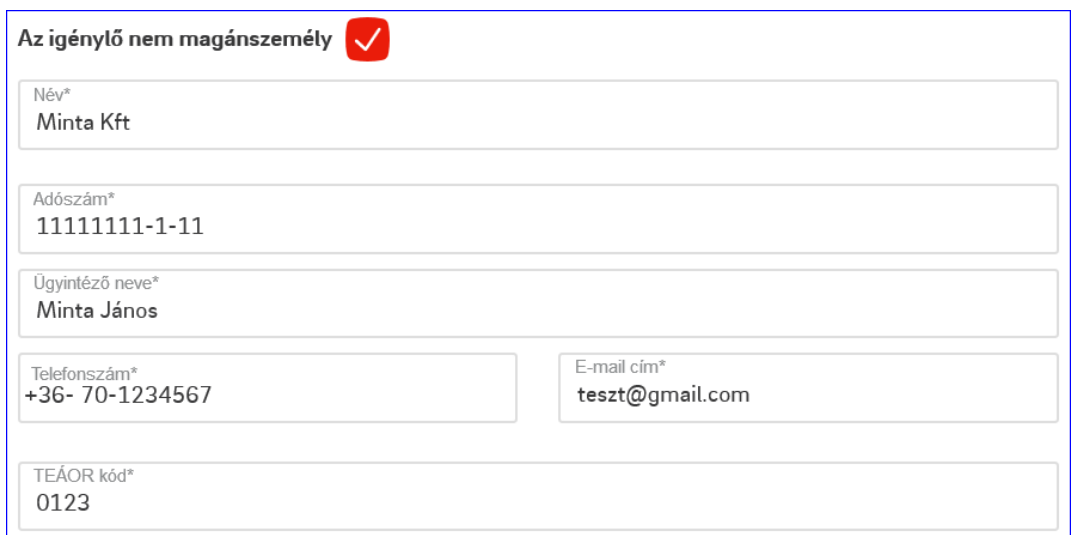

*Változás:* Nem magánszemély esetén kötelezően töltendő a TEÁOR kód

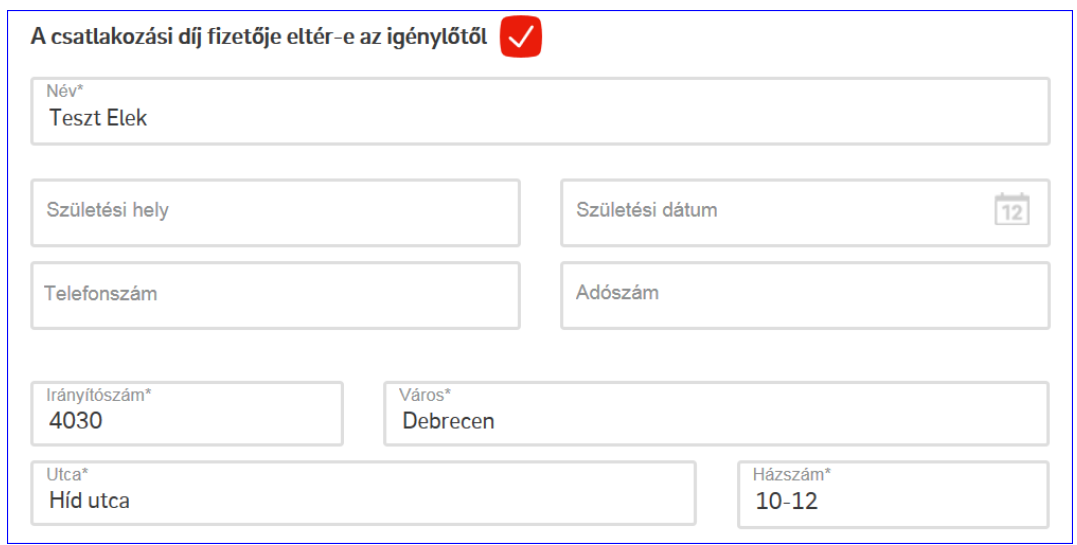

Minden kötelező adatot kitöltve tudunk tovább lépni, amit követően a beírt adatokat megjelenítjük, így lehetőség nyílik egy egyszerű és gyors visszaellenőrzésre is. Amennyiben szükség van, a blokk jobb alsó sarkában elhelyezett "Módosítom" hivatkozásra kattintva újra elérhetővé válik a szerkesztő felület. Ennek működése minden folyamat, minden blokkja esetén megegyezik.

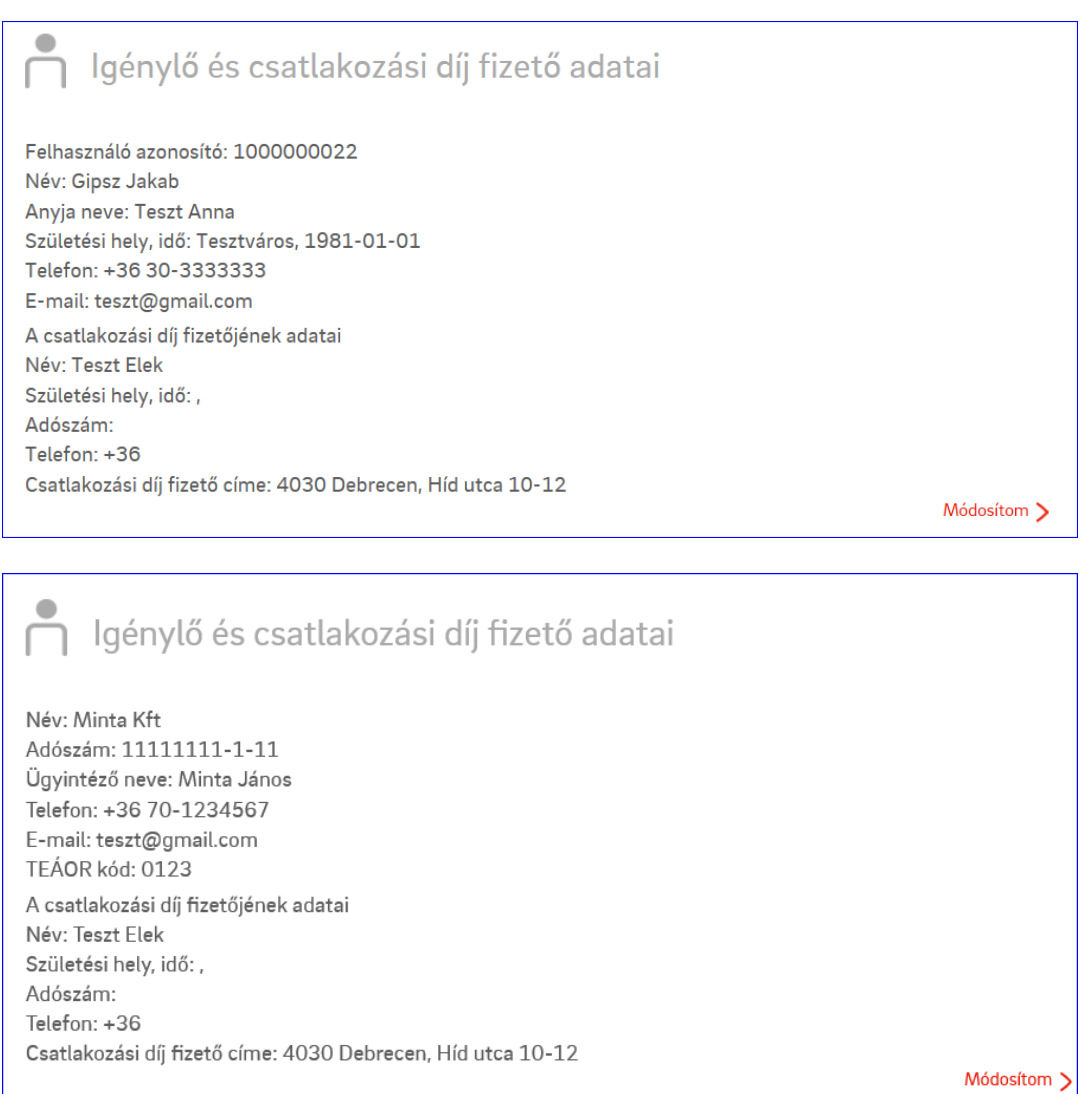

<span id="page-9-0"></span>Felhasználási hely és értesítési cím blokk

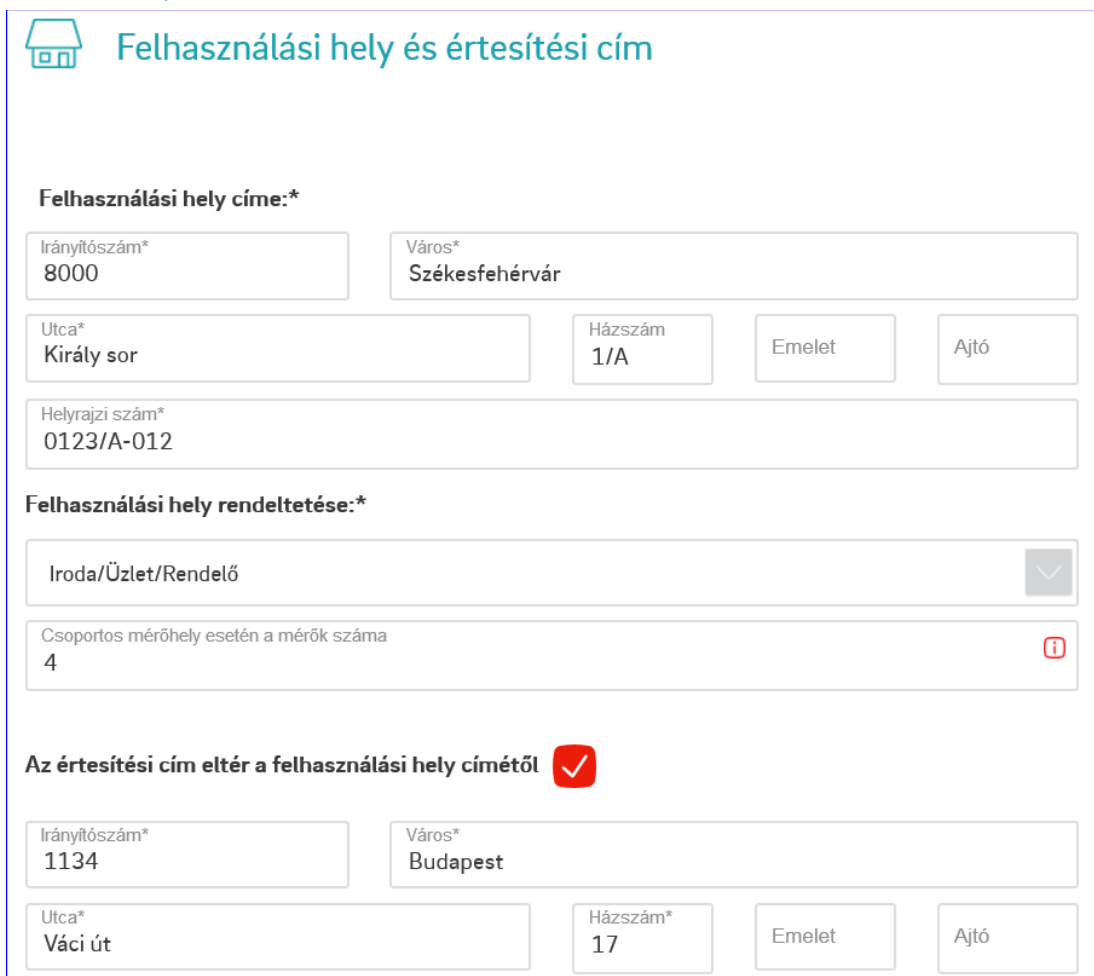

Települést az irányítószám megadásával automatikusan hozza a rendszer. Amennyiben egy irányítószámhoz több település tartozik, akkor a településnél megjelennek a választható települések a város mezőbe kattintva.

Felhasználási helynek csak olyan irányítószámok (települések) adhatók meg, amik az E.ON szolgáltatási területén vannak. Értesítési címnek viszont bármely magyarországi település választható.

Utcát az utca nevének begépelésével a megjelenő listából lehet kiválasztani. Amennyiben az utca nem szerepel a listában manuálisan is be lehet írni.

*Változás:* csoportos mérőhely esetén most már meg lehet adni a mérők számát

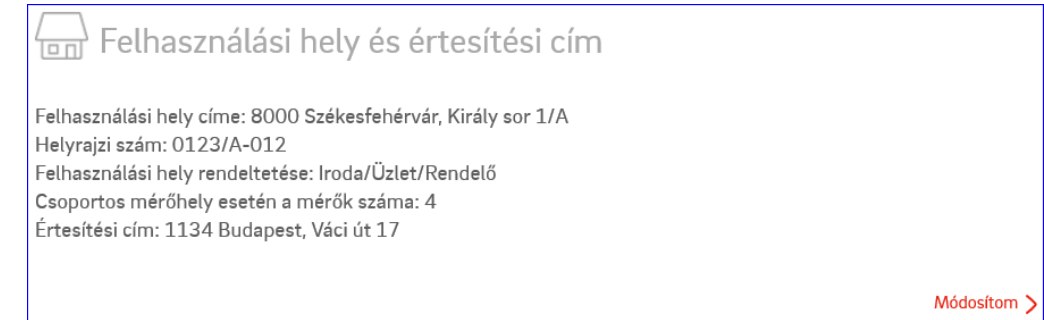

#### <span id="page-10-0"></span>Igényelt teljesítmény blokk

*Változás:* az adott blokkban sok különböző változás került bevezetésre az előző verzióhoz képest!

Ami nem változott: Magánszemélyek esetén a feszültségszint továbbra is csak kisfeszültség lehet. Nem magánszemély esetén a feszültségszint kiválasztása után kVA-ben kell megadni az igényelt teljesítményt. 3x80 Amper feletti igény vagy kisfeszültségtől eltérő feszültség szint esetén a lekötött teljesítményt (egy tizedes jegyig) illetve a fordulónapot is meg kell adni.

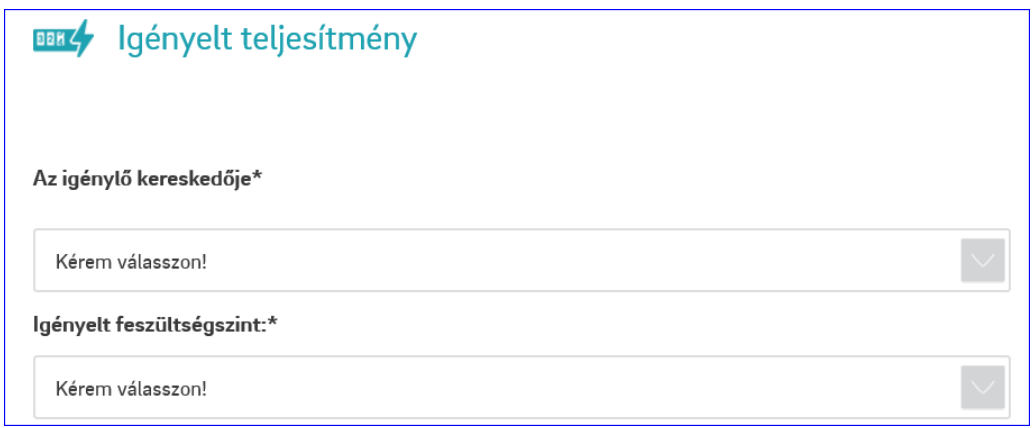

Az igénylő kereskedőjénél kell kiválasztani, hogy kit választ az ügyfél szolgáltatójának, valamelyik egyetemes szolgáltatót, vagy egyéb versenypiaci kereskedőt. Nem magánszemély esetén a választástól függően további kérdések jelennek meg, amennyiben az igényelt teljesítmény 3x80 Amper alatti. A kérdések kitöltésével a továbbiakban nincs szükség a Profilba sorolási kérdőív (E jelű nyomtatvány) kitöltésére és manuális csatolására.

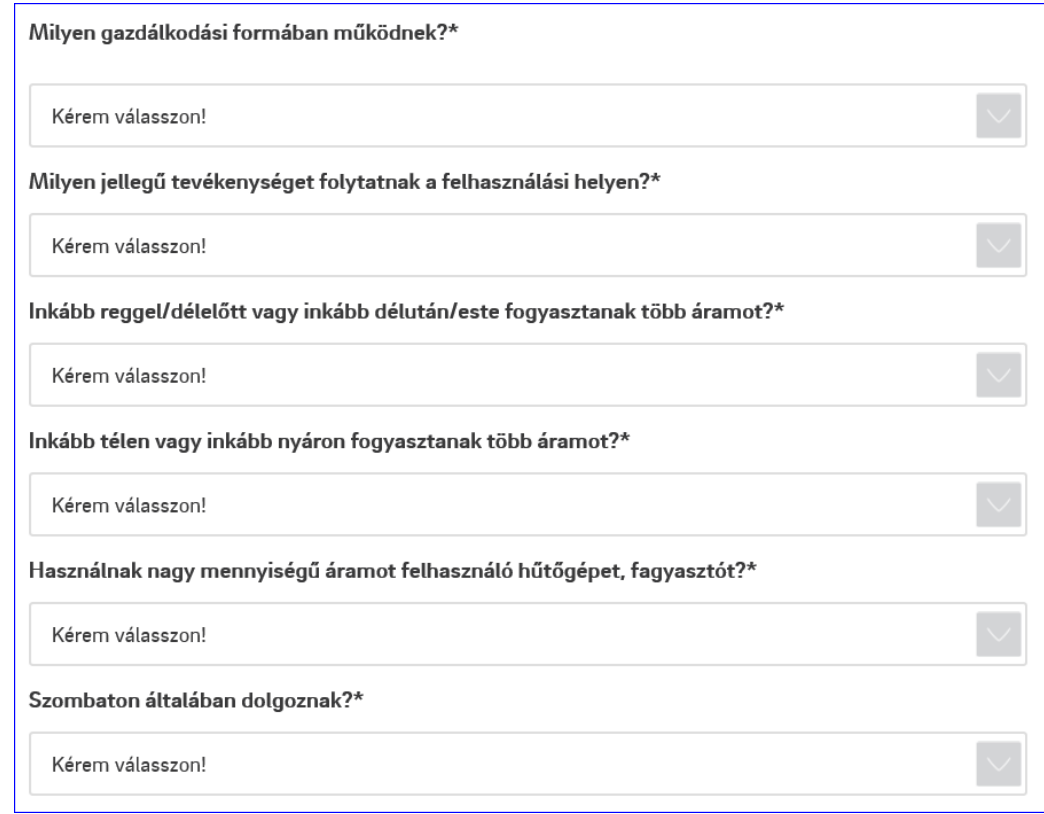

További változás, hogy amennyiben az igénylő kereskedője valamely versenypiaci kereskedő, abban az esetben kizárólag a mindennapszaki illetve a vezérelt teljesítmény igények adhatóak meg, míg egyéb esetben lehetőség van a H-tarifa és az E-töltő kitöltésére is.

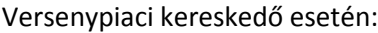

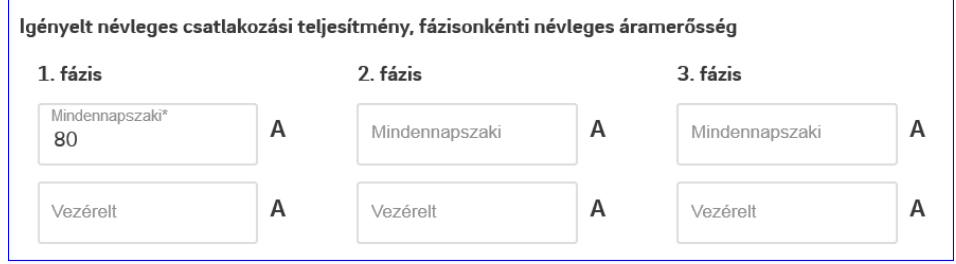

#### Valamelyik egyetemes szolgáltató esetén

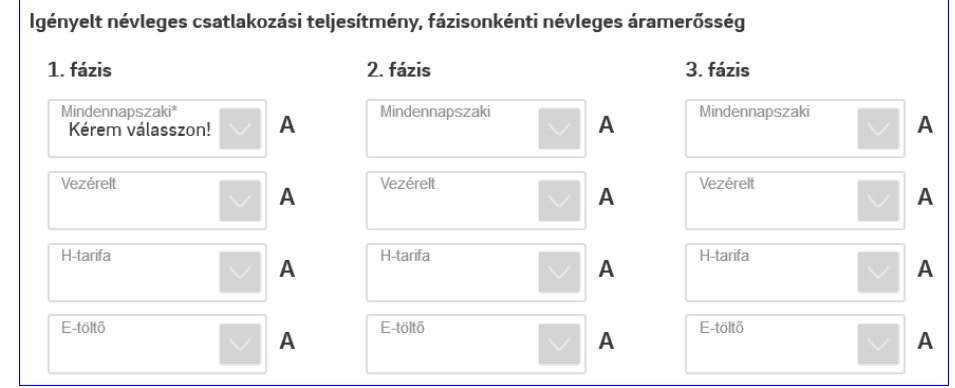

*Változás:* Nem magánszemély esetén illetve kisfeszültség esetén a teljesítmények a legördülő menüből választhatóak. Ettől eltérő teljesítmény megadására nincs lehetőség.

Néhány példa egy kitöltött blokkra:

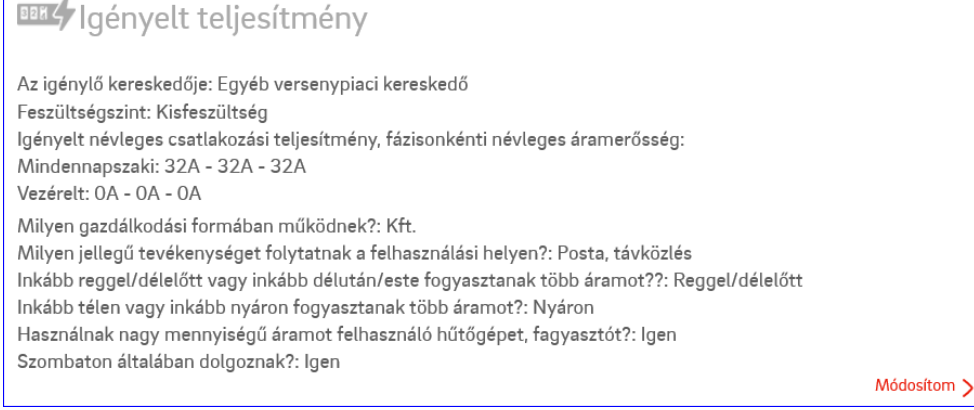

#### **BBK4** | gényelt teljesítmény Az igénylő kereskedője: NKM egyetemes szolgáltató Feszültségszint: Kisfeszültség Igényelt névleges csatlakozási teljesítmény, fázisonkénti névleges áramerősség: Mindennapszaki: 32A - 32A - 32A Vezérelt: 32A - 0A - 0A H-tarifa: 32A - 0A - 0A E-töltő: 32A - 0A - 0A Módosítom >

#### <span id="page-12-0"></span>Energiaszámla adatok blokk

A számlázáshoz, fizetési módhoz kapcsolódó adatok, illetve ebben a blokkban kell megadni, hogy a folyamathoz kapcsolódó szerződéseket, hogy szeretné megkapni az igénylő.

A várható havi fogyasztások annak megfelelően jelennek meg, hogy milyen sorok lettek kitöltve az előző blokkban a teljesítmény adatoknál. Ha pl H-tarifa nem lett megadva, akkor azok a mezők itt már nem jelennek meg.

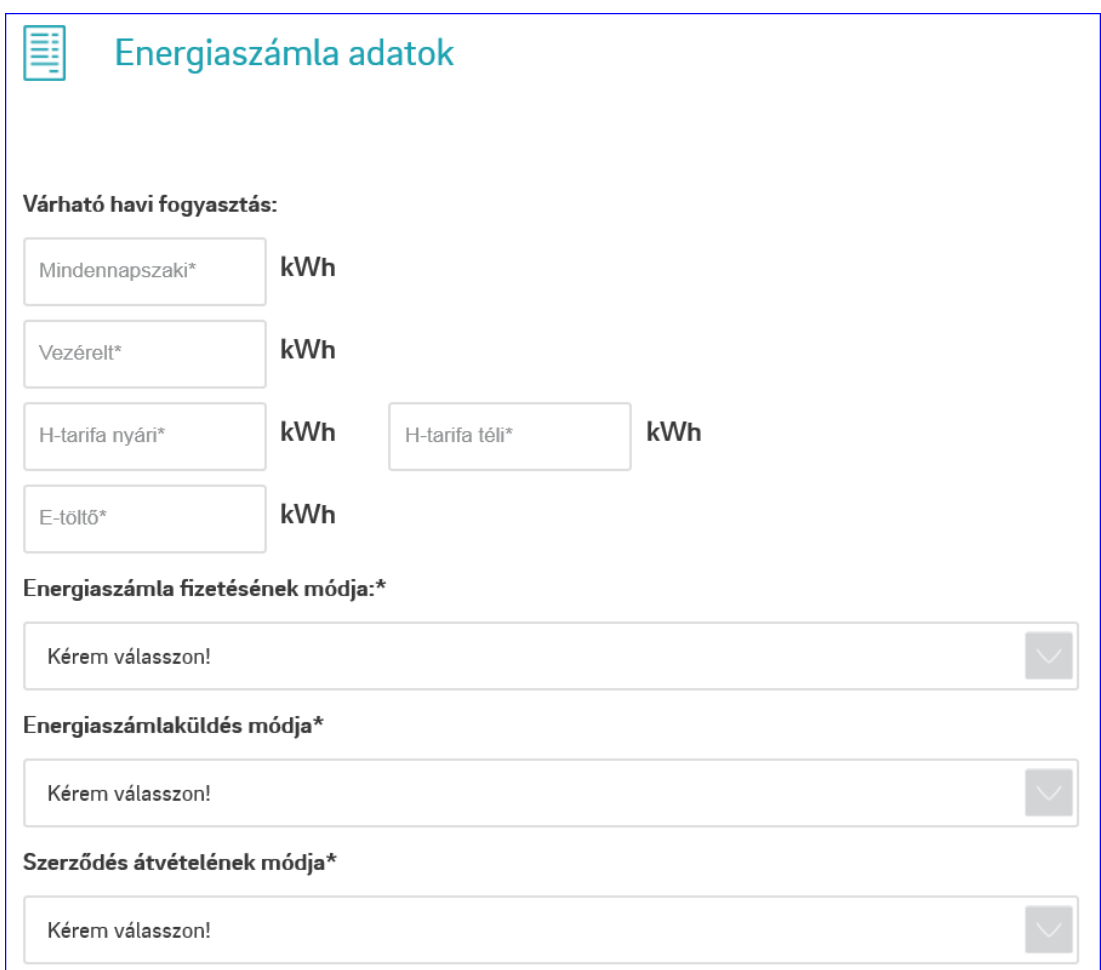

*Változás:* új választási lehetőség került be, amivel azt lehet kiválasztani, hogy a számlaküldés az postai vagy elektronikus úton történjen.

*Változás:* A szerződés átvételének módjához 2 új lehetőség került be. Az egyik, hogy a szerződéseket a regisztrált szerelő címére küldjük meg postai úton. Ebben az esetben megjelenik a nyilvántartott cím, ami viszont át lehet írni szükség szerint! A másik lehetőség, valamelyik személyes ügyfélszolgálat kiválasztása. Ezt a megjelenő térképen lehet kiválasztani

#### 1. lehetőség

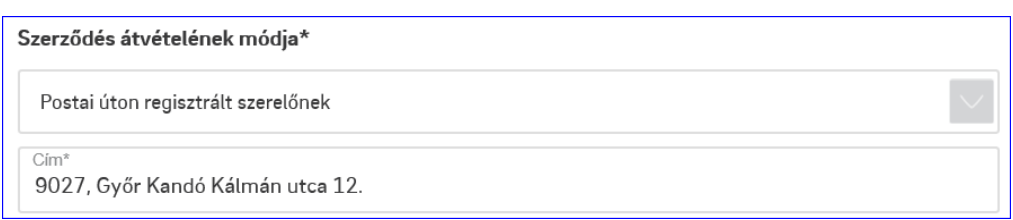

#### 2. lehetőség

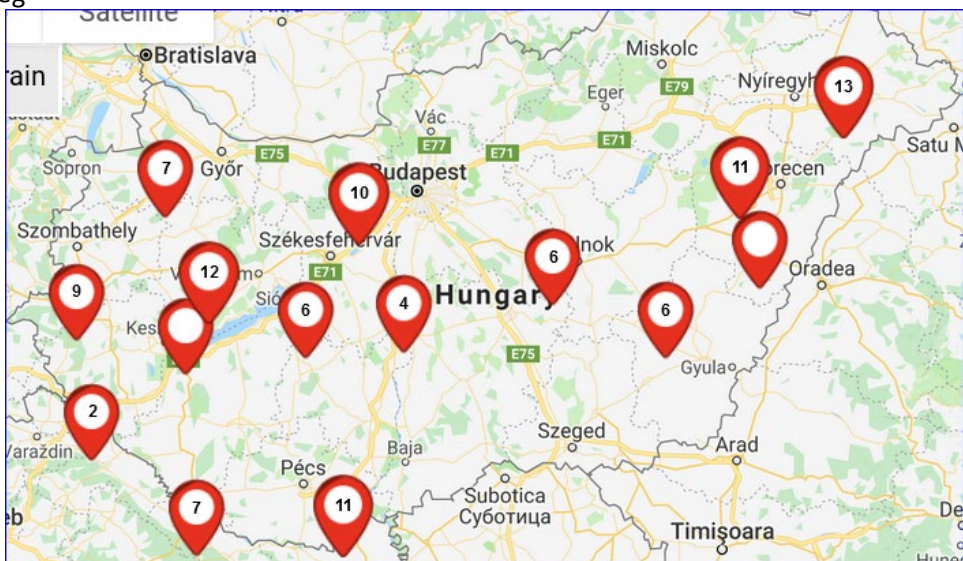

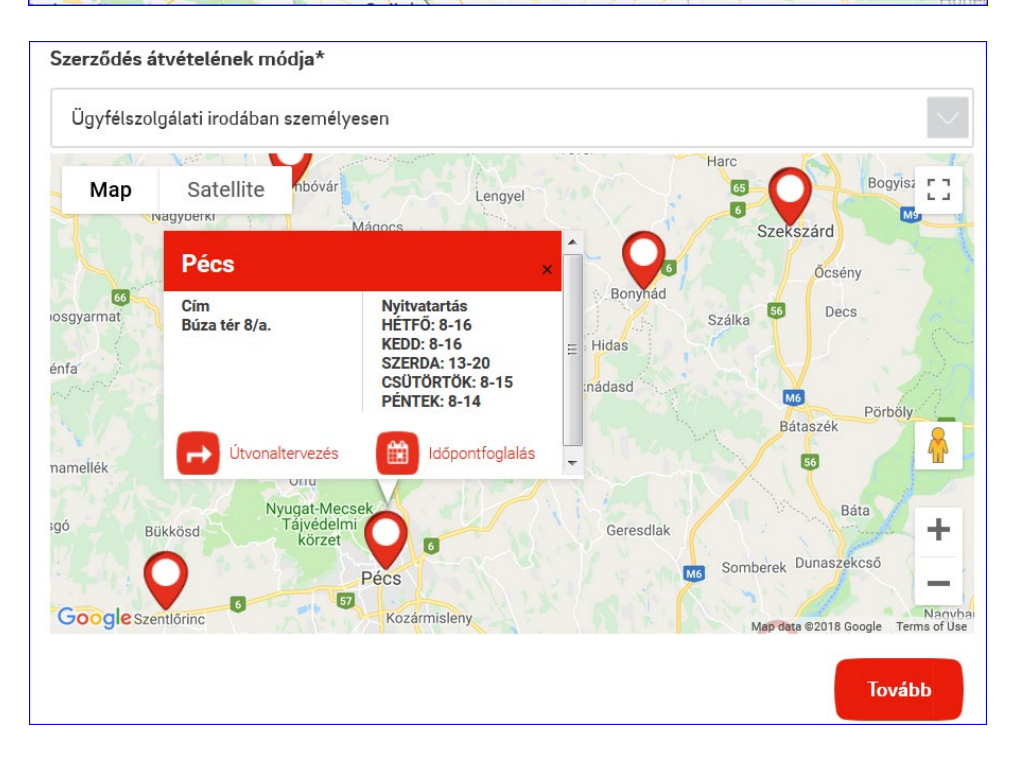

#### Néhány példa a kitöltött blokkra:

#### E Energiaszámla adatok

Várható havi fogyasztás: Mindennapszaki: 1 kWh Vezérelt:2 kWh H-tarifa nyári: 3 kWh H-tarifa téli: 4 kWh E-töltő: 5 kWh Energiaszámla fizetésének módja: Csekk Energiaszámlaküldés módja: Elektronikus Szerződés átvételének módja: Ügyfélszolgálati irodában személyesen Ügyfélszolgálati iroda címe: Pécs, Búza tér 8/a.

Módosítom >

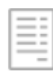

## Energiaszámla adatok

Várható havi fogyasztás: Mindennapszaki: 1 kWh Vezérelt:2 kWh H-tarifa nyári: 3 kWh H-tarifa téli: 4 kWh E-töltő: 5 kWh Energiaszámla fizetésének módja: Átutalás Bankszámlaszám: 11111111-111111111-Számlavezető pénzintézet neve: Fiktív bank Energiaszámlaküldés módja: Postai Szerződés átvételének módja: Postai úton regisztrált szerelőnek Regisztrált szerelő címe: 9027, Győr Kandó Kálmán utca 12.

Módosítom >

#### <span id="page-15-0"></span>Hálózat és mérőhely adatok blokk

Ettől a blokktól kezdve a "B" jelű nyomtatványon megadható adatokat lehet online formában rögzíteni.

Amennyiben volt korábban előzetes folyamat, akkor az igénybejelentés számát is itt kell megadni

A Meglévő hálózat csatlakozási pont és a Kialakítás helye esetén a legördülő menüben az egyéb lehetőség is kiválasztható, amikor is egy szabadszövegesen tölthető mező jelenik meg.

*Változás:* az előző változathoz képest a Tn rendszer kioldószervét már nem kell kiválasztani valamint a hálózat csatlakozási pont listája is bővítve lett. Valamint amennyiben a csoportos mérőhelyen a mérők száma 4 ill ennél több; vagy ha a teljesítmény 3x80 Amper ill ennél több, akkor a lehetőség van a jóváhagyott mérési terv számának megadására is.

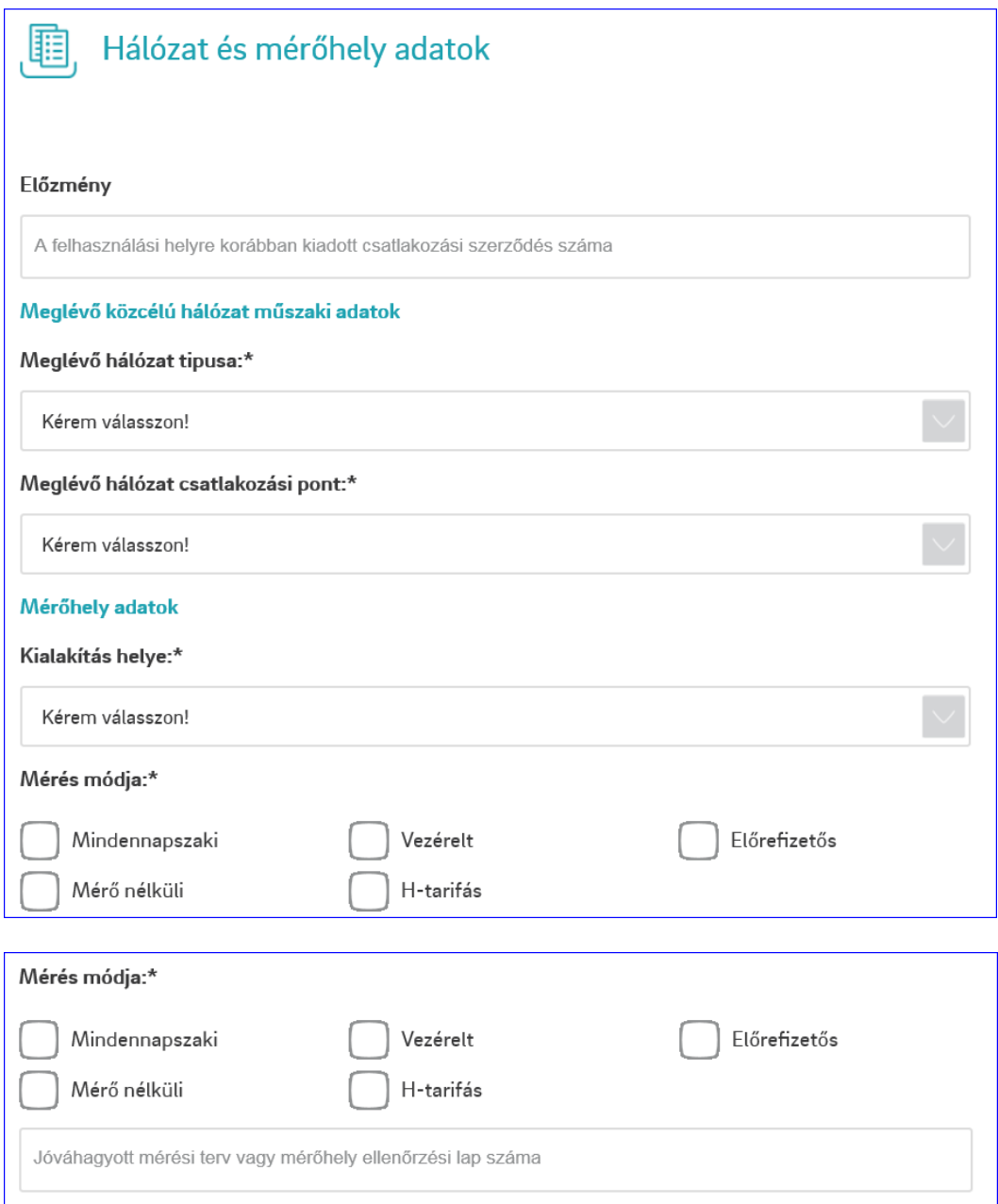

A mérés módjánál az alábbi párosítások a megengedettek:

Mindennnapszaki Mindennnapszaki – Vezérelt Mindennnapszaki – H-tarifás Mindennnapszaki – Vezérelt – H-tarifás Előrefizetős Előrefizetős - Vezérelt Mérő nélküli

Példa a kitöltött blokkra:

## $\begin{array}{|l|} \hline \hline \hline \hline \hline \end{array}$ Hálózat és mérőhely adatok

Előzmény: 123456 Meglévő hálózat típusa: Szigetelt szabadvezeték Meglévő hálózat csatlakozási pont: Felhasználói tulajdonú betápláló vezeték KIF elosztóhálózatra szerelt leágazó áramkötő elemei Kialakítás helye: Közterület határa Mérés módja: Mindennapszaki Jóváhagyott mérési terv vagy mérőhely ellenőrzési lap száma: 123/Mérési terv Módosítom >

#### <span id="page-17-0"></span>Csatlakozóvezeték adatok blokk

A kérdésekre adott válaszok alapján jelenik meg a Meglévő vagy az Igényelt csatlakozó vezeték blokk

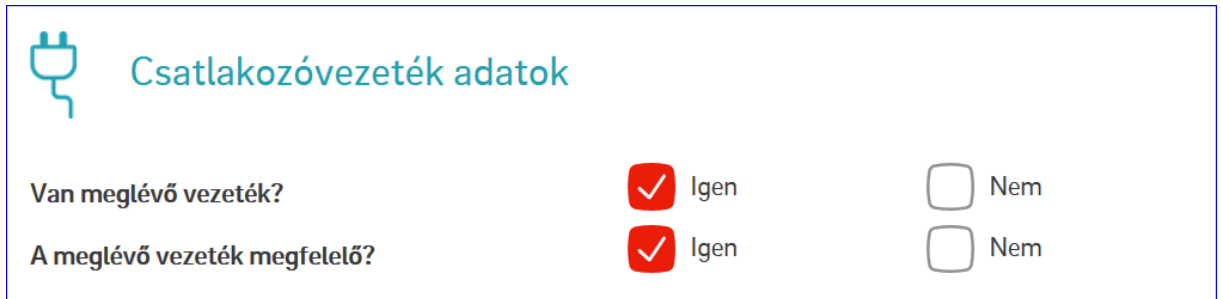

A meglévő csatlakozóvezeték résznél, amennyiben az kerül kiválasztásra, hogy a számított feszültségesés mégsem felel meg, akkor megjelenik az igényelt csatlakozóvezeték rész.

*Változás:* a keresztmetszetet a korábbitól eltérően egy listából lehet kiválasztani, a jelenleg alkalmazott keresztmetszeteknek megfelelően. A meglévő csatlakozónál is meg kell adni a hosszakat.

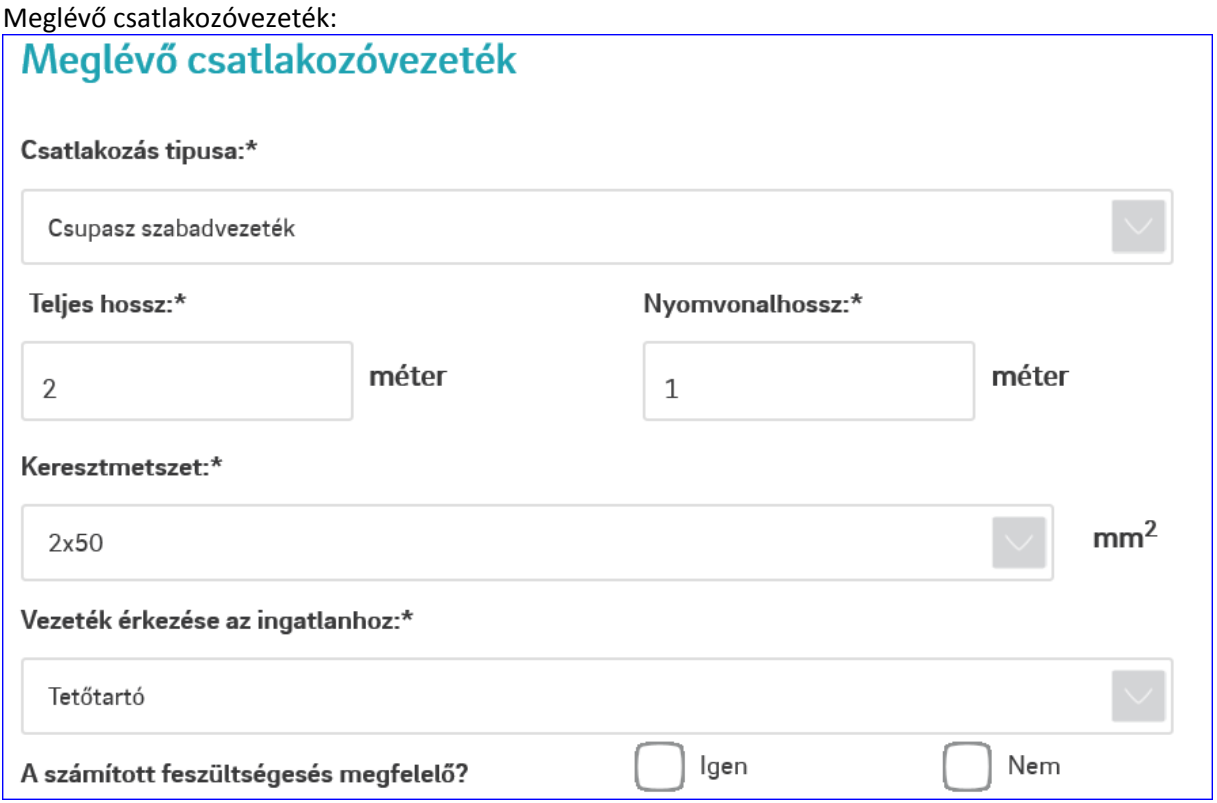

A csatlakozó hosszára vonatkozó szabályok:

- a teljes hossz mindig nagyobb kell hogy legyen, mint a nyomvonal hossz
- a fentiekből adódóan a minimális nyomvonalhossz 1 méter
- a minimális teljes hossz 2 méter

Igényelt csatlakozóvezeték

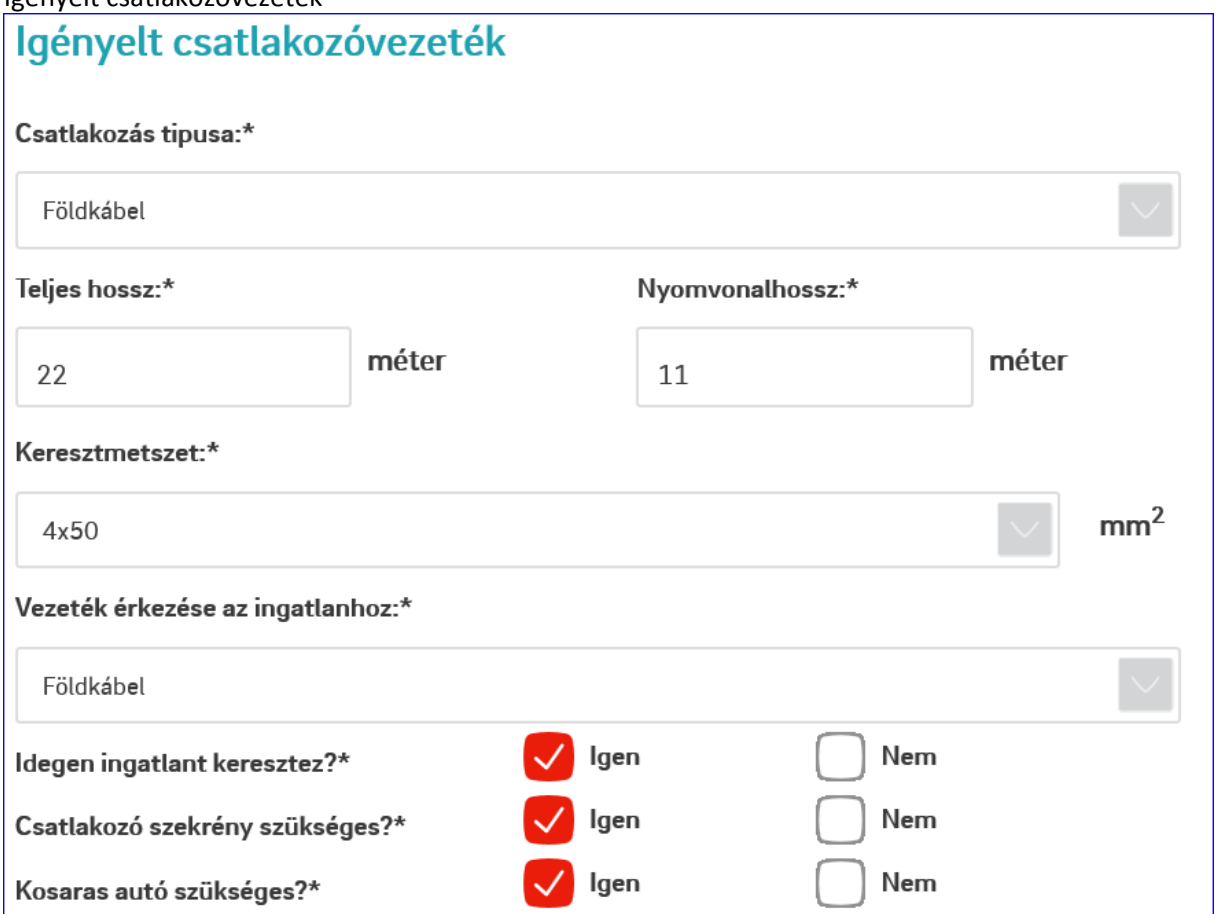

Függetlenül attól, hogy meglévő vagy igényelt csatlakozó vezetékről van szó, a blokk végén található a regisztrált szerelői nyilatkozat, amit kötelező kipipálni.

*Változás:* a nyilatkozat szövege módosult!

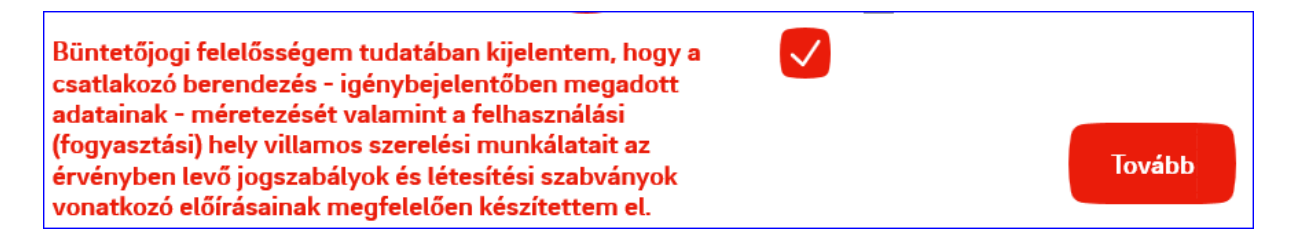

#### Példa a kitöltött blokkra:

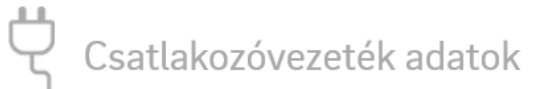

Van meglévő vezeték? Igen A meglévő vezeték megfelelő? Igen

Meglévő csatlakozóvezeték: Csatlakozás típusa: Csupasz szabadvezeték Teljes hossz: 2 méter Nyomvonal hossz: 1 méter Keresztmetszet: 2x50 mm<sup>2</sup> Vezeték érkezése az ingatlanhoz: Tetőtartó

Igényelt csatlakozóvezeték: Csatlakozás tipusa: Földkábel Teljes hossz: 22 méter Nyomvonal hossz: 11 méter Keresztmetszet: 4x50 mm<sup>2</sup> Vezeték érkezése az ingatlanhoz: Földkábel Idegen ingatlant keresztez? Igen Csatlakozó szekrény szükséges? Igen Kosaras autó szükséges? Igen

Módosítom >

#### <span id="page-20-0"></span>Csatolandó dokumentumok blokk

A feltöltendő dokumentumok egy része alapból megjelenik, míg egy másik része a megadott adatok alapján válik aktívvá (Pl befogadó nyilatkozatot csak akkor kérünk, ha az lett kiválasztva, hogy piacon fog vételezni az ügyfél).

Az egyes dokumentumokra nincs külön méretkorlát beállítva. Ugyanakkor az összes feltöltött dokumentum együttes mérete nem haladhatja meg a 15 MB-ot.

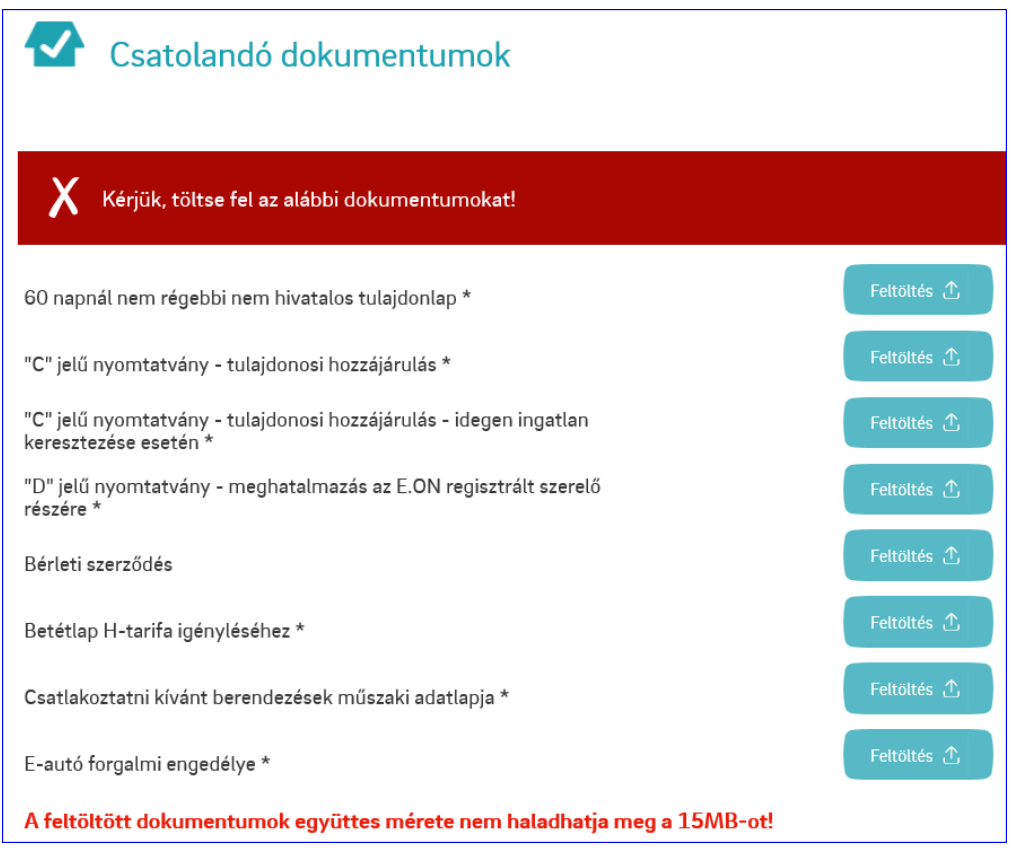

*Változás:* Az oldal alján egy új funkció került bevezetésre, amivel a többszörös igények (pl társasházi bekapcsolás) egybefogására nyílik lehetőség. Alapértelmezetten minden esetben a Nem van beállítva a további igények benyújtására. Amennyiben az igen választjuk, abban az esetben a beküldést követően ismét az adott űrlap kerül betöltésre, melyen a felhasználó adatai már ki vannak töltve.

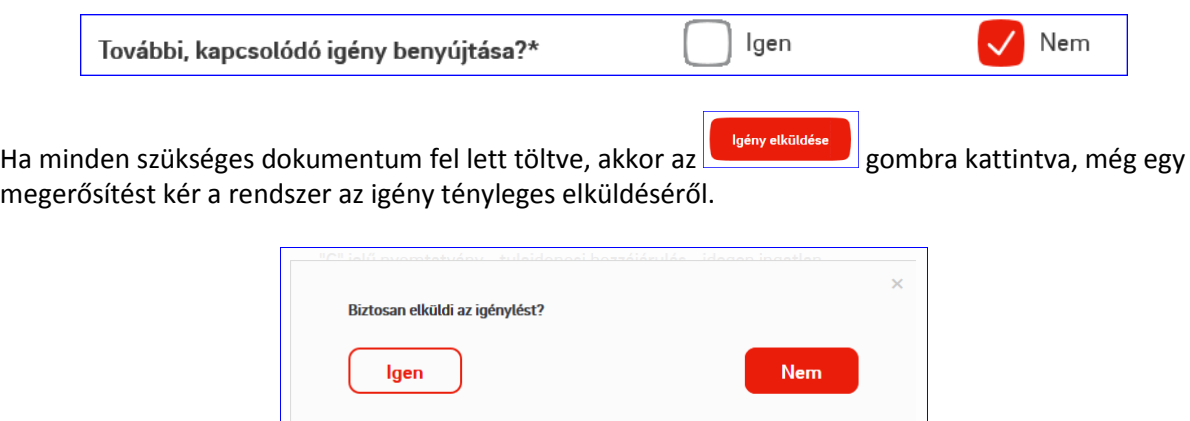

#### Nem sztenderd bekapcsolás

#### <span id="page-21-1"></span><span id="page-21-0"></span>Igénylő és csatlakozási díj fizető adatai blokk

Megegyezik a sztenderd bekapcsolásnál leírtakkal.

#### <span id="page-21-2"></span>Felhasználási hely és értesítési cím blokk

Megegyezik a sztenderd bekapcsolásnál leírtakkal.

#### <span id="page-21-3"></span>Teljesítmény adatok blokk

Meg lehet adni a jelenleg rendelkezésre álló teljesítményt is (szabadon adhatóak meg az értékek), egyébként megegyezik a sztenderd bekapcsolásnál leírtakkal. Csak az igényelt teljesítmény első mezője a kötelező mező, az összes többi teljesítmény adat mező kitöltése nem kötelező.

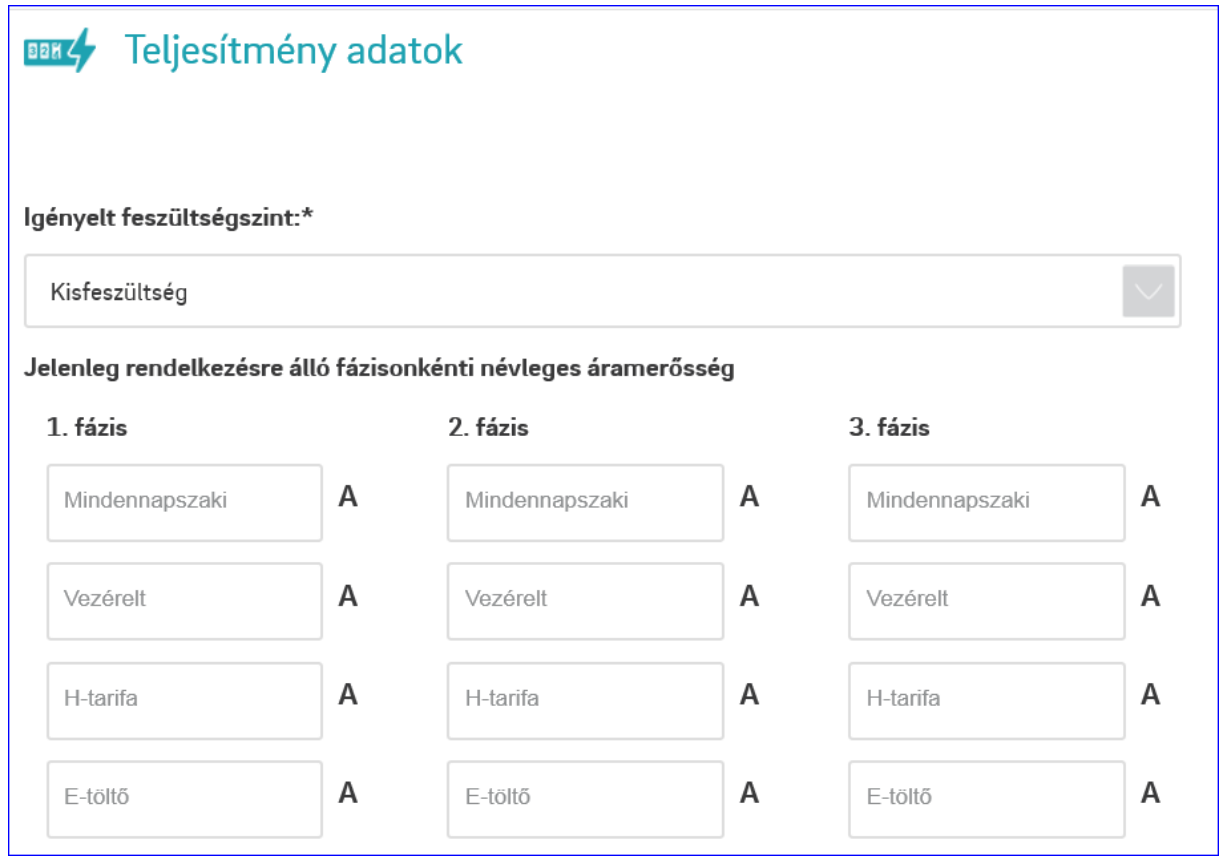

Továbbá lehetőség van egyéb közlendő megadására is a megfelelő mezőben

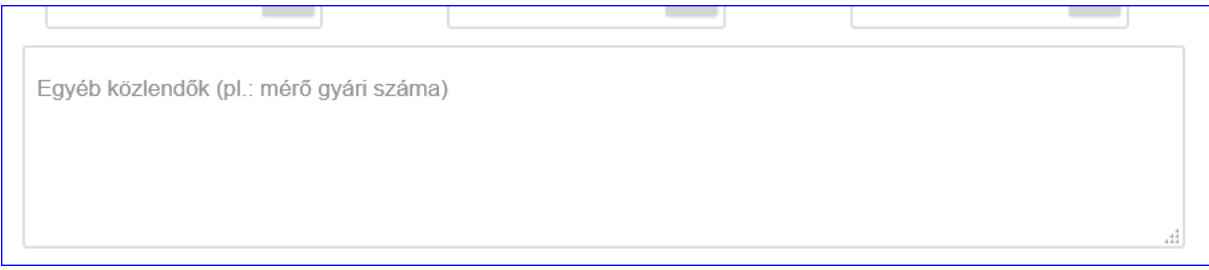

#### <span id="page-22-0"></span>Csatolandó dokumentumok

Lehetőség van dokumentumok csatolására is, az alábbiak szerint: Kisfeszültség esetén - nincs kötelezően csatolandó nyomtatvány Eltérő feszültségszint esetén - kötelező a 60 napnál nem régebbi tulajdoni lap csatolása

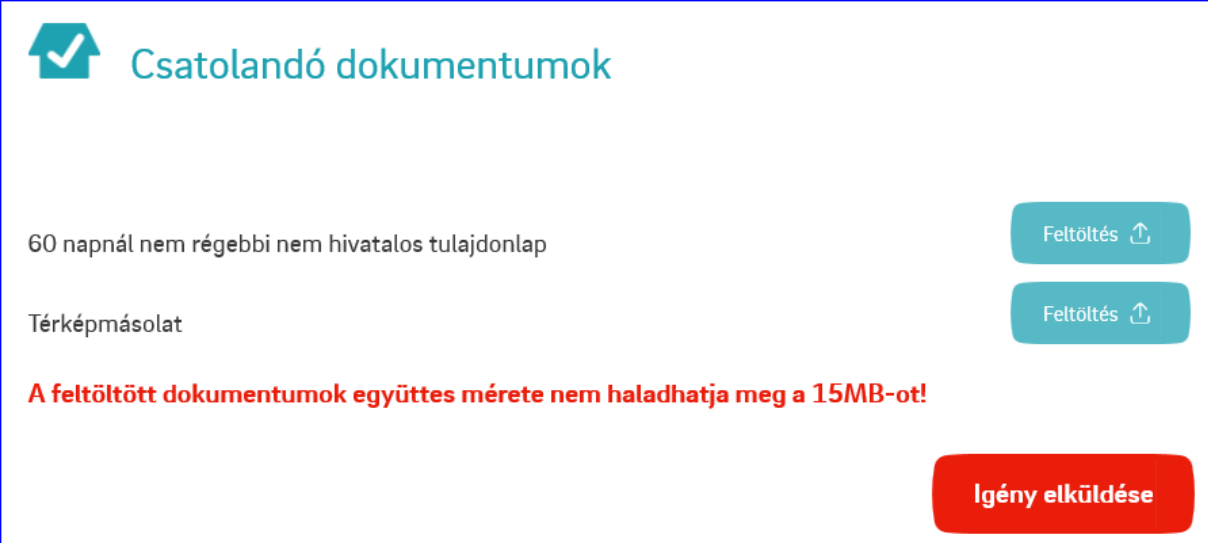

#### Teljesítménybővítés

#### <span id="page-23-1"></span><span id="page-23-0"></span>Igénylő adatok blokk

A felhasználó azonosító és a POD megadásával a rendszerben nyilvántartott adatok alapján kitöltődnek a Név és Cím mezők.

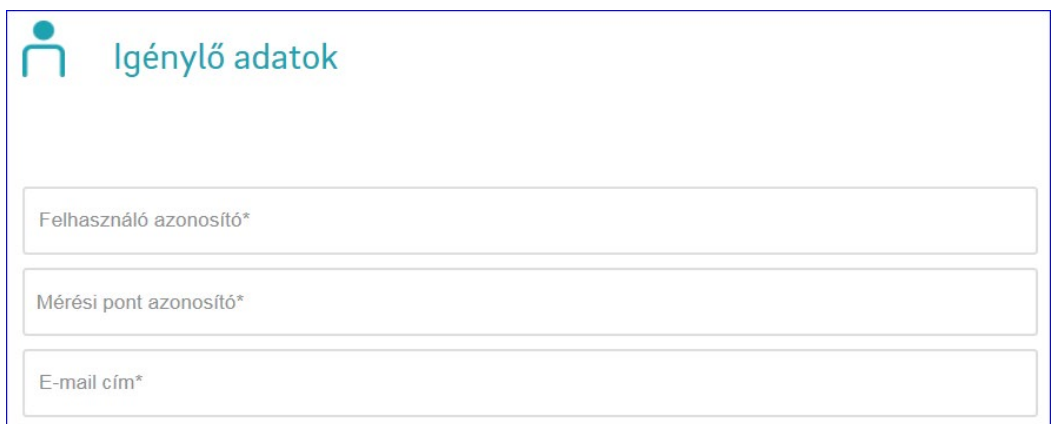

Ahol lehetőség van rá, ott már az emelet ajtó is megjelenik

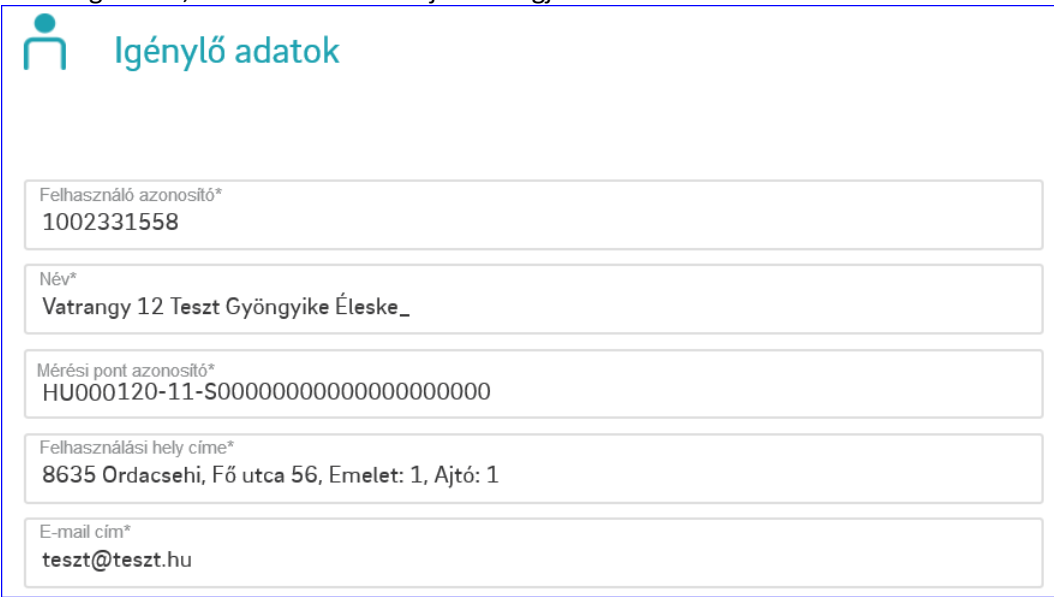

#### Példa a kitöltött blokkra:

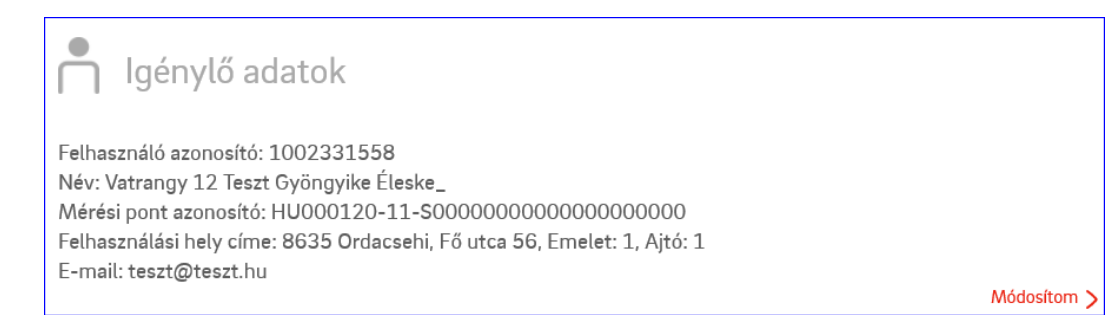

#### <span id="page-24-0"></span>Teljesítmény adatok blokk

*Változás:* az adott blokkban sok különböző változás került bevezetésre az előző verzióhoz képest!

A kereskedő megadása itt is kötelező. Az igényelt feszültségszint alapértelmezetten kisfeszültség, amit a legördülő menüből választva lehet módosítani.

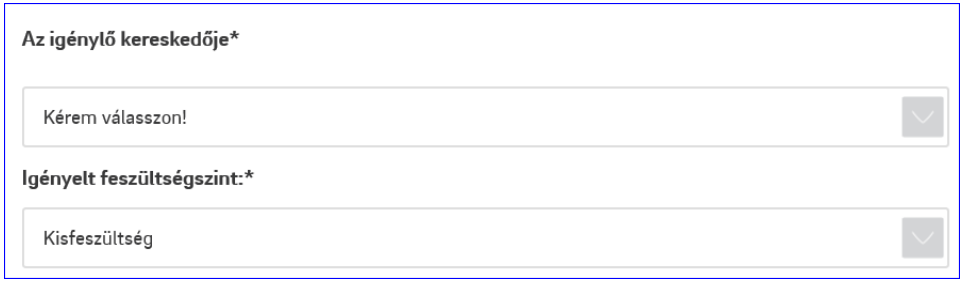

Amennyiben nem kisfeszültség kerül kiválasztásra, akkor a teljesítmény adatokat kVA-ben kell megadni.

A rendelkezésre álló teljesítményt megadása kell megadni.

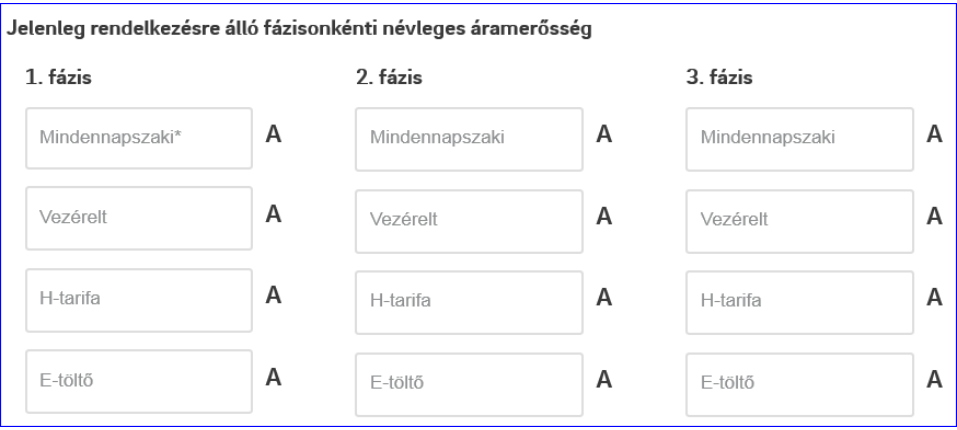

Az igényelt teljesítményt kisfeszültség esetén a legördülő menüből lehet kiválasztani. Manuális beírásra nincs lehetőség. Amennyiben valamelyik egyéb piaci kereskedő lett korábban kiválasztva, akkor a H-tarifa és E-töltő pontok az igényelt teljesítménynél nem tölhetőek.

3x80 Amper feletti igény vagy kisfeszültségtől eltérő feszültség szint esetén a lekötött teljesítményt is meg kell adni (egy tizedes jegyig).

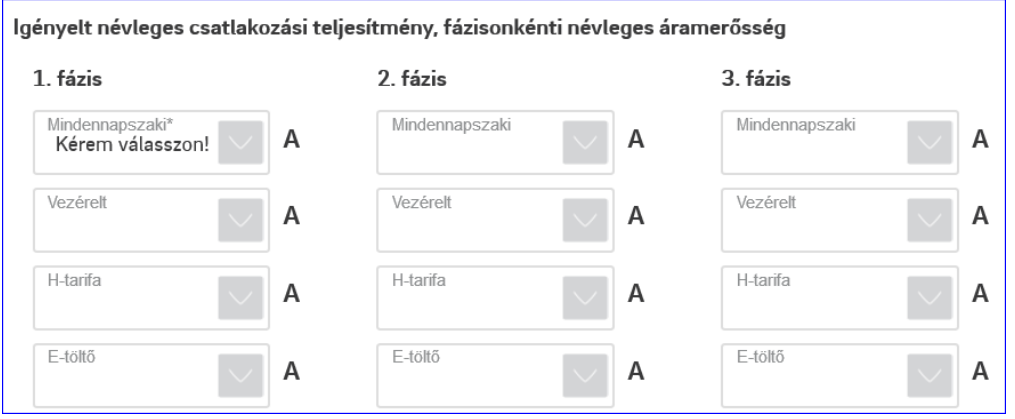

Bármilyen, a teljesítménybővítéshez kapcsolódó egyéb megjegyzést is ebben a blokkban lehet megadni.

Egyéb közlendők (pl.: mérő gyári száma)

#### Néhány példa a kitöltött blokkra

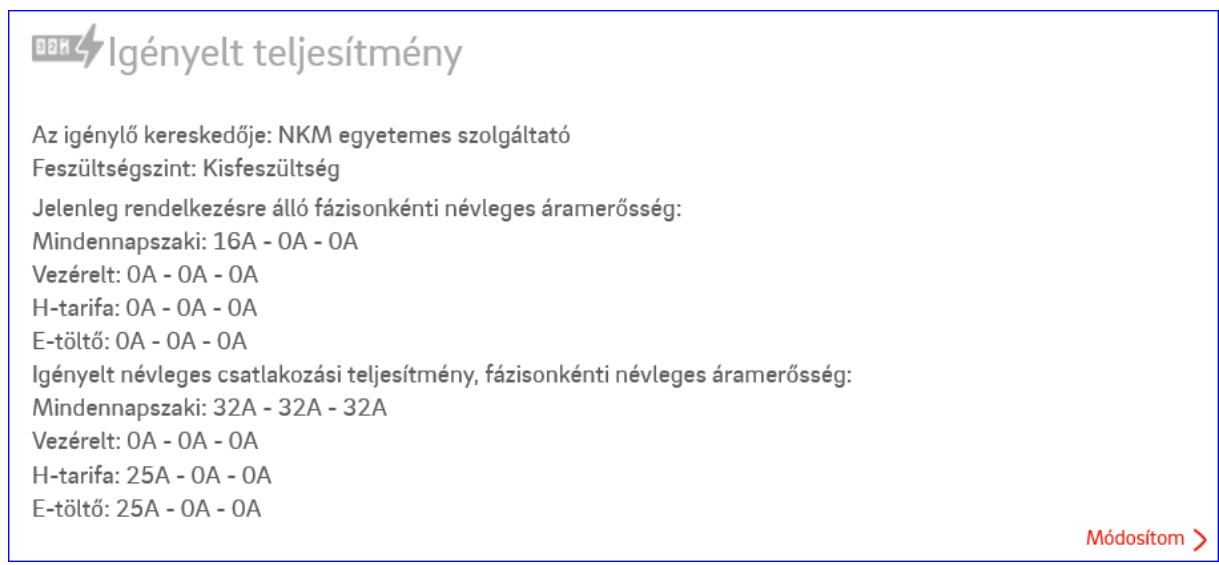

## **BBK**/Igényelt teljesítmény

Az igénylő kereskedője: Egyéb versenypiaci kereskedő Feszültségszint: KÖF/KIF Jelenleg rendelkezésre álló fázisonkénti névleges áramerősség: Mindennapszaki: 100kVA - 0kVA - 0kVA Vezérelt: OkVA - OkVA - OkVA H-tarifa: OkVA - OkVA - OkVA E-töltő: OkVA - OkVA - OkVA Igényelt névleges csatlakozási teljesítmény, fázisonkénti névleges áramerősség: Mindennapszaki: 100kVA - 100kVA - 100kVA Vezérelt: OkVA - OkVA - OkVA 3x80 Amper igény feletti lekötött teljesítmény:1kW Módosítom >

#### <span id="page-26-0"></span>Energiaszámla adatok blokk

Megegyezik a sztenderd bekapcsolásnál leírtakkal, annyi különbséggel, hogy a fizetési módot nem kell/nem lehet megadni.

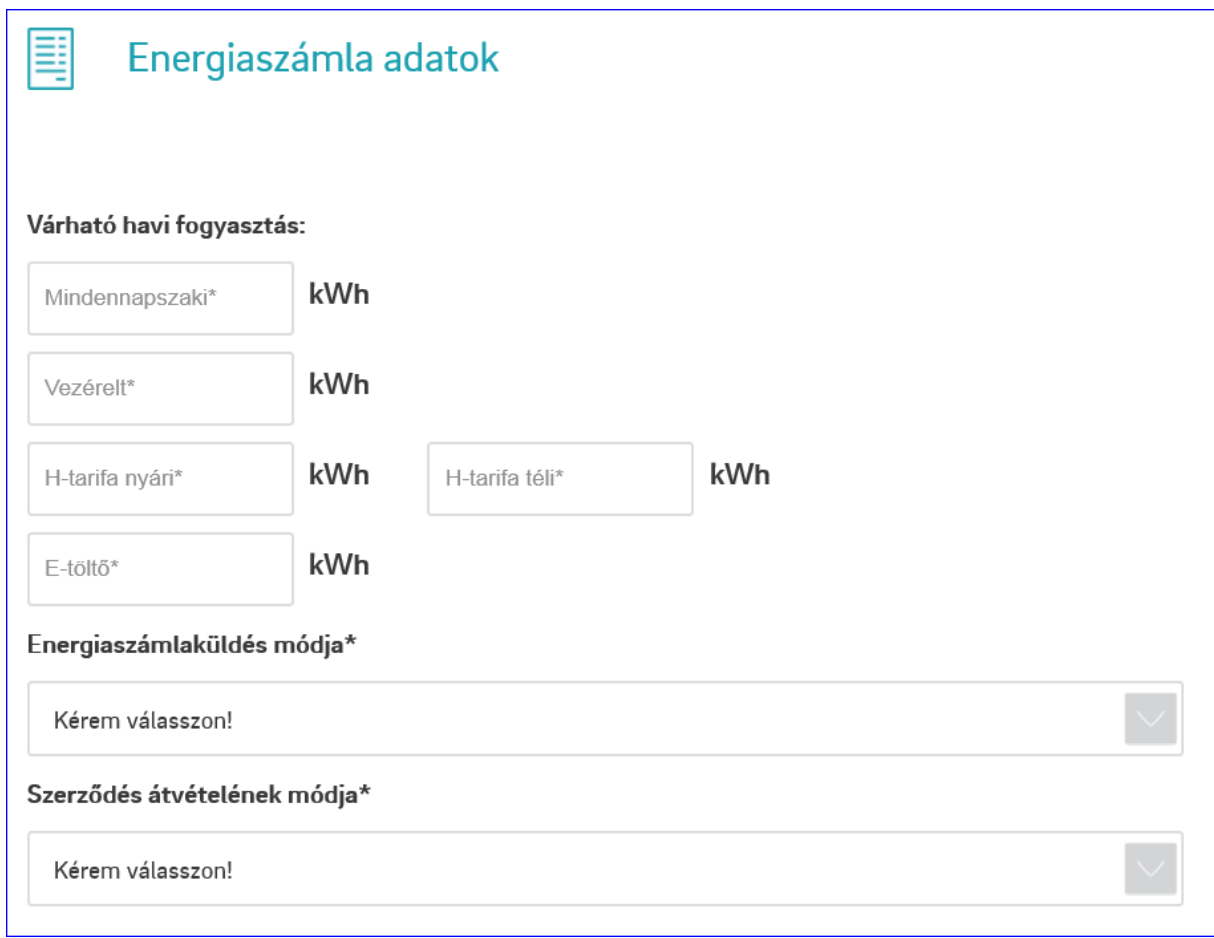

#### Példa a kitöltött blokkra:

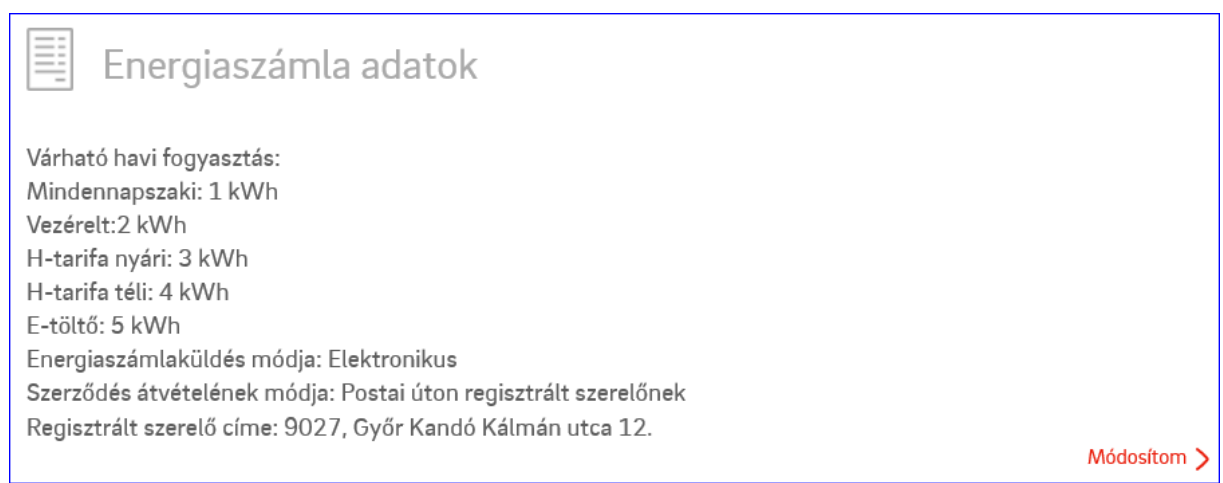

#### <span id="page-27-0"></span>Hálózat és mérőhely adatok blokk

A blokk első része megegyezik a sztenderd bekapcsolásnál leírtakkal.

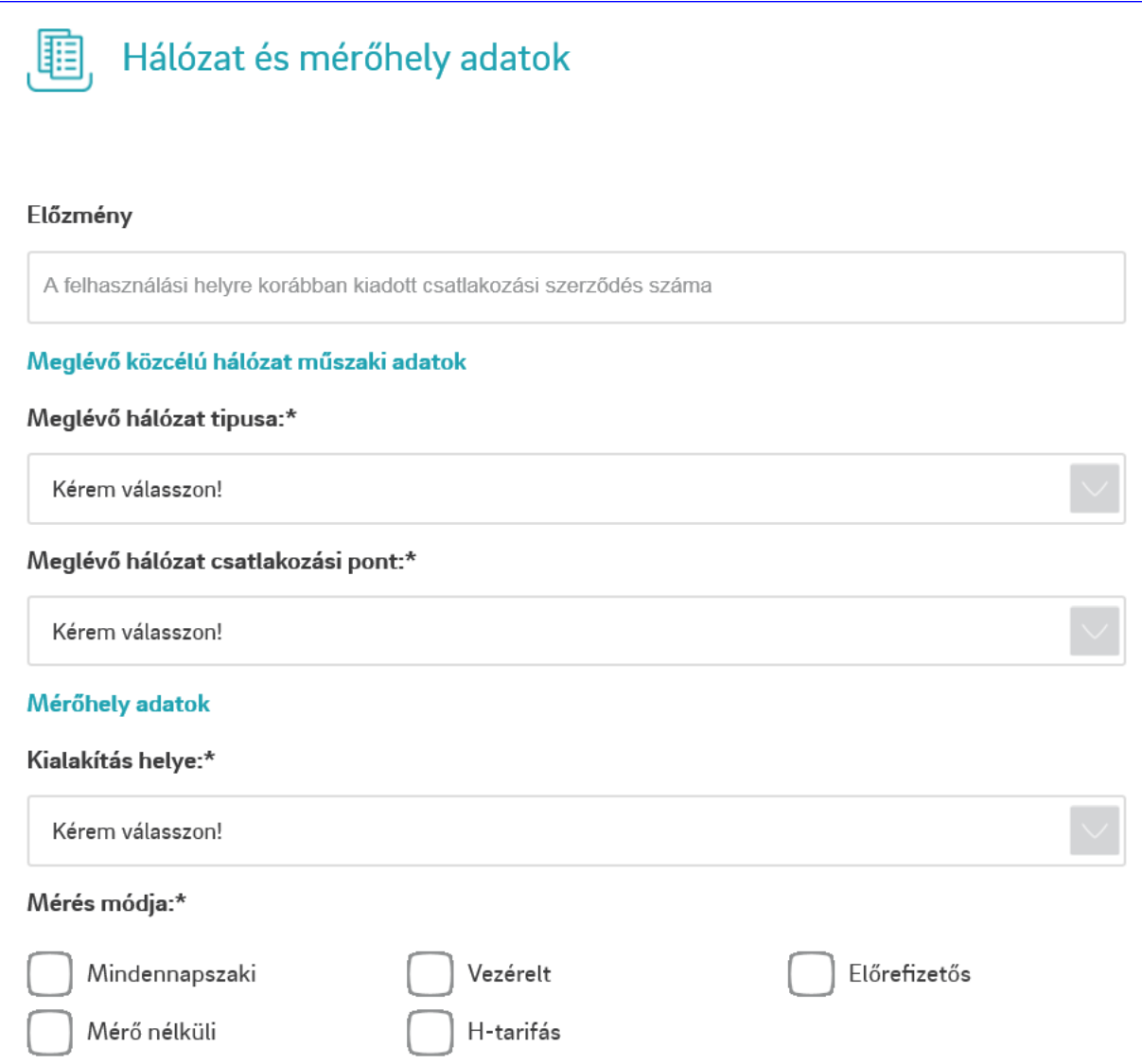

#### *Változás:*

- a teljesítménytől függően (nem kisfeszültségen) tölthető a jóváhagyott mérési terv száma mező

Jóváhagyott mérési terv vagy mérőhely ellenőrzési lap száma

- a továbbiakban nem kell/nem lehet a Tn rendszer kioldószervét tölteni
- 2 új kötelező mező került be
	- o Mérőhely Új/Meglévő
	- o Fővezeték-csövezés Új/Meglévő

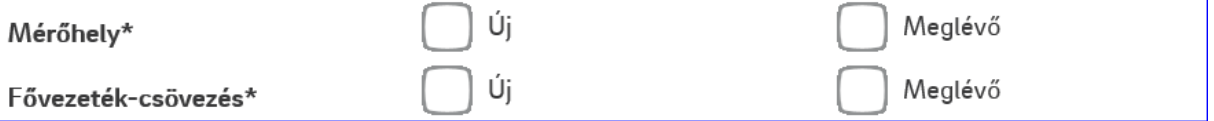

- A zárópecsét bontás mezők a továbbiakban **nem kötelező** jellegű mezők

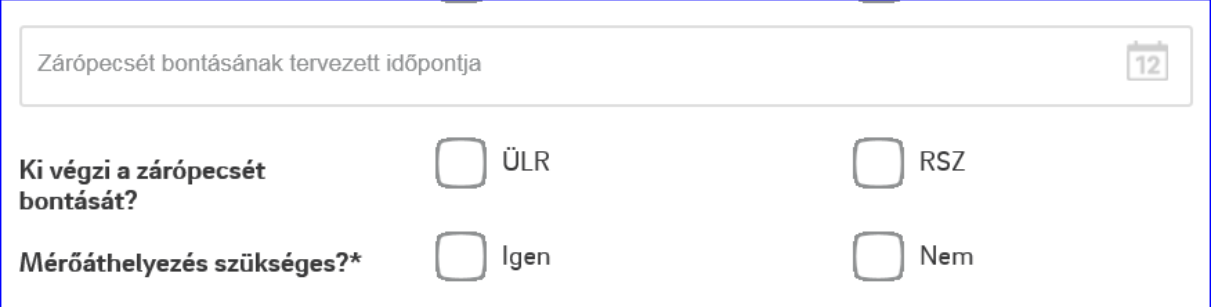

Példa a kitöltött blokkra:

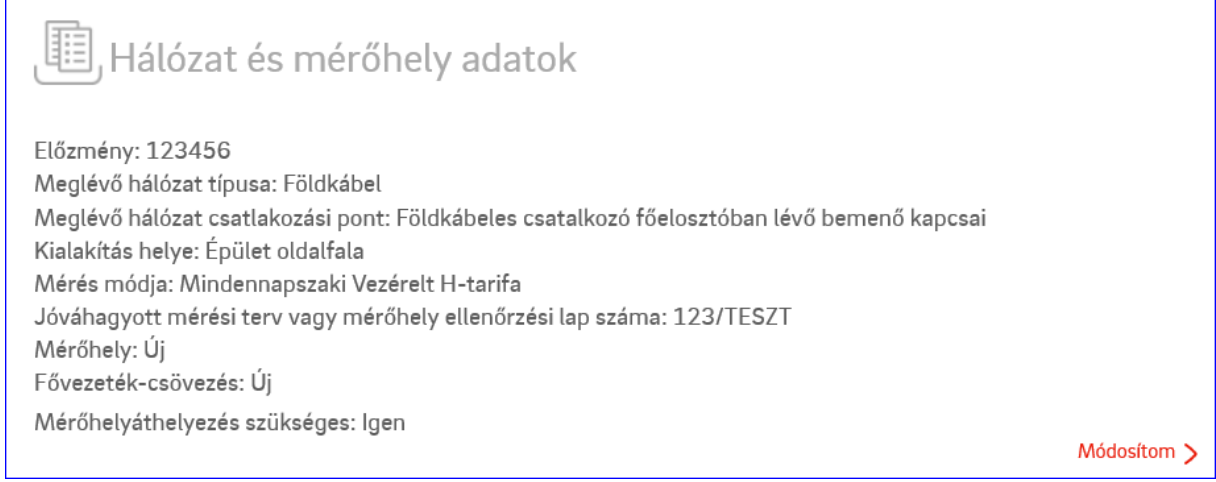

#### <span id="page-29-0"></span>Csatlakozóvezeték adatok blokk

Teljesítmény bővítés esetén minden esetben van meglévő vezeték, így ezt a kérdést nem is tesszük fel, helyette rögtön a vezeték megfelelőségére kérdezünk rá. A további részek kitöltése megegyezik a sztenderd bekapcsolásnál leírtakkal

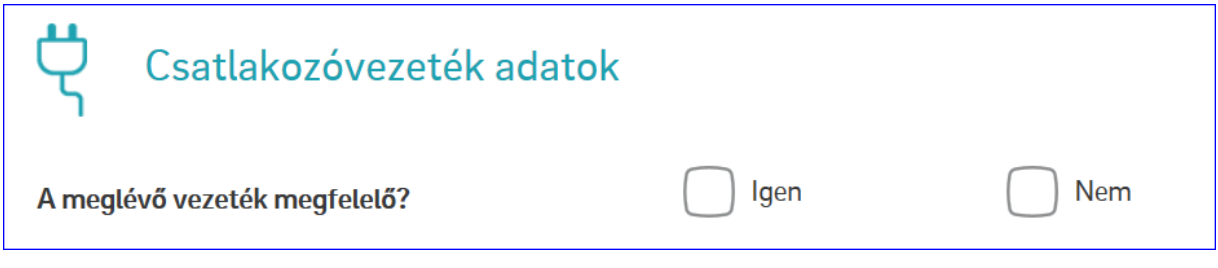

#### Példa a kitöltött blokkra:

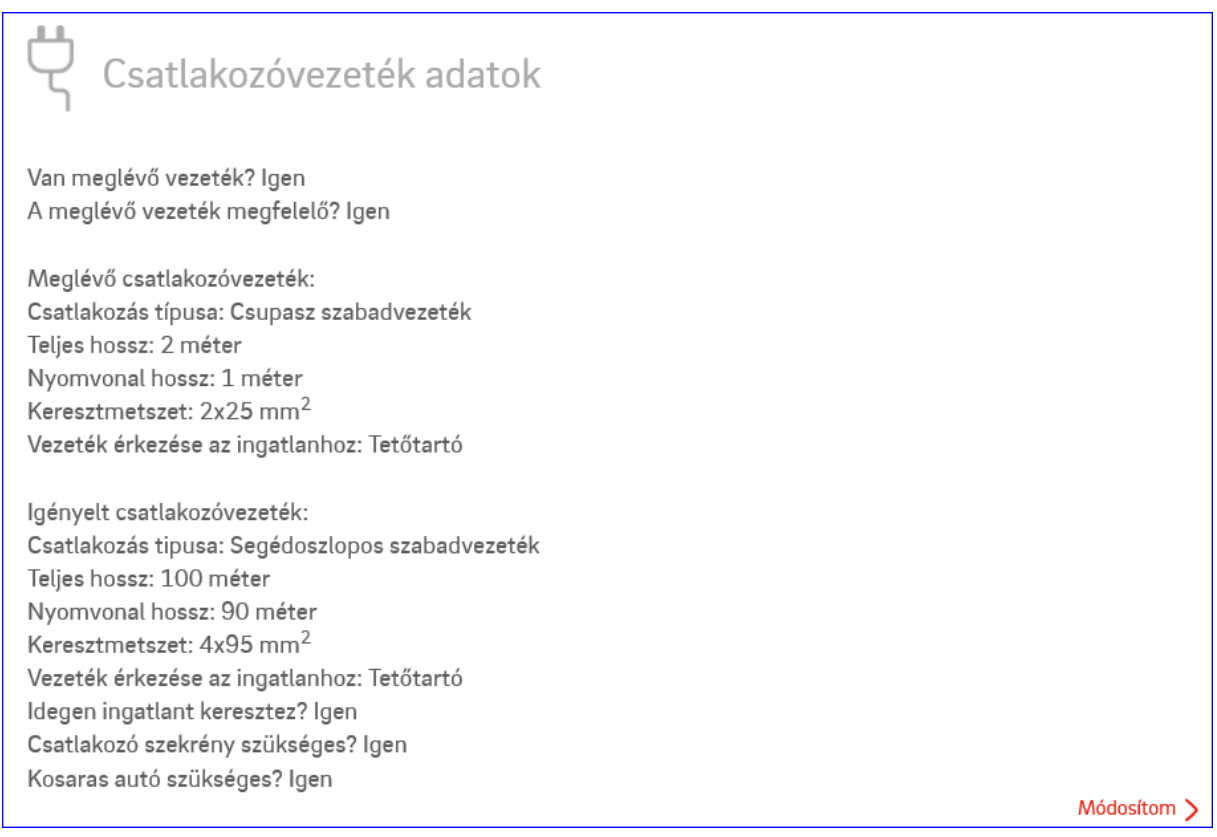

#### <span id="page-30-0"></span>Csatolandó dokumentumok blokk

Megegyezik a sztenderd bekapcsolásnál leírtakkal, ugyanakkor kapcsolódó igény leadására itt nincs lehetőség.

#### Ideiglenes bekapcsolás

<span id="page-31-1"></span><span id="page-31-0"></span>Igénylő és csatlakozási díj fizető adatai blokk Megegyezik a sztenderd bekapcsolásnál leírtakkal.

<span id="page-31-2"></span>Felhasználási hely és értesítési cím blokk

Megegyezik a sztenderd bekapcsolásnál leírtakkal.

#### <span id="page-31-3"></span>Igényelt teljesítmény blokk

Az igényelt kezdő időpont az aktuális nap +8 nap lehet csak. A végdátum, pedig max a kezdete +1 év. Mivel ideiglenes vételezésnél, csak mindennapszakit kérhet az ügyfél, ezért a teljesítmény sornál is csak ez az aktív.

Magánszemély esetén csak a kisfeszültség az engedélyezett, míg nem magánszemély esetén a listából lehet kiválasztani az igényelt feszültség szintet.

Amennyiben nem kisfeszültség kerül kiválasztásra, akkor a teljesítmény adatokat kVA-ben kell megadni.

3x80 Amper feletti igény vagy kisfeszültségtől eltérő feszültség szint esetén a lekötött teljesítményt (egy tizedes jegyig) illetve a fordulónapot is meg kell adni.

Egyébként a megegyezik a sztenderd bekapcsolásnál leírtakkal.

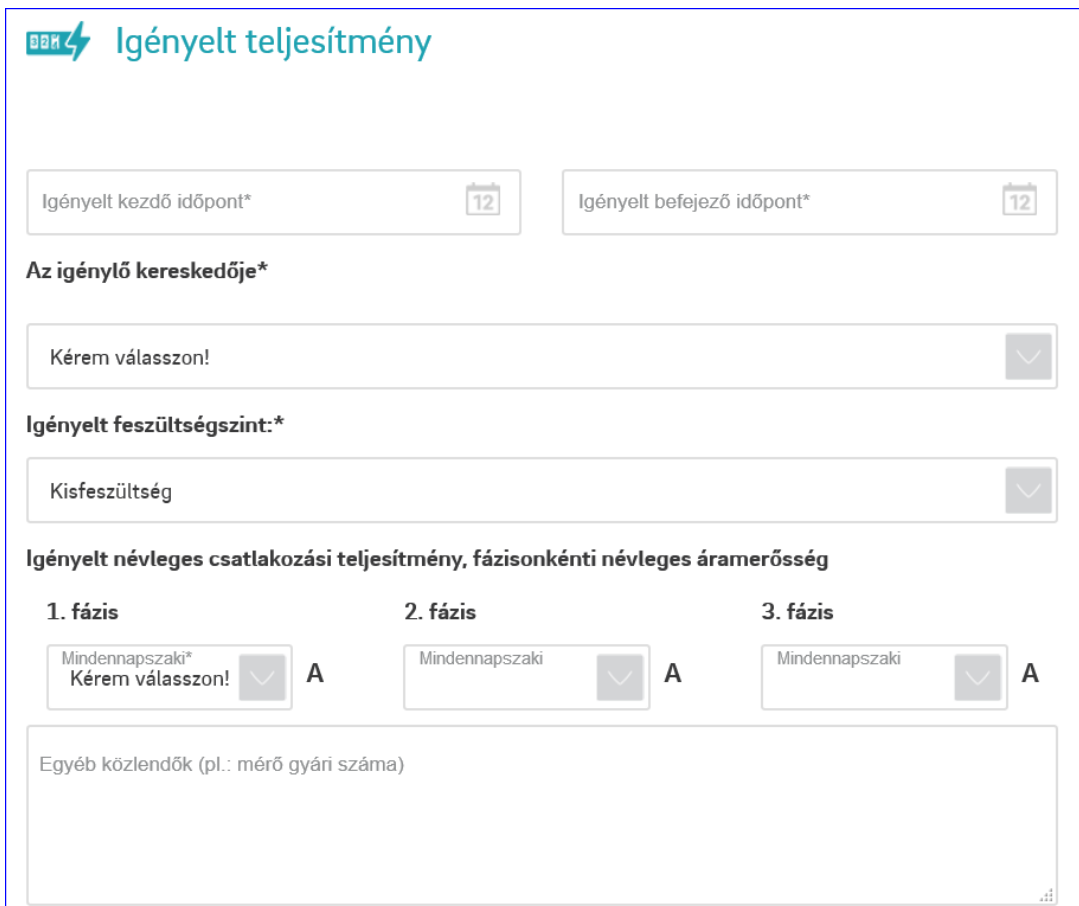

#### <span id="page-32-0"></span>Energiaszámla adatok blokk

Megegyezik a sztenderd bekapcsolásnál leírtakkal.

#### <span id="page-32-1"></span>Hálózat és mérőhely adatok blokk

Ettől a blokktól kezdve a "B" jelű nyomtatványon megadható adatokat lehet online formában rögzíteni.

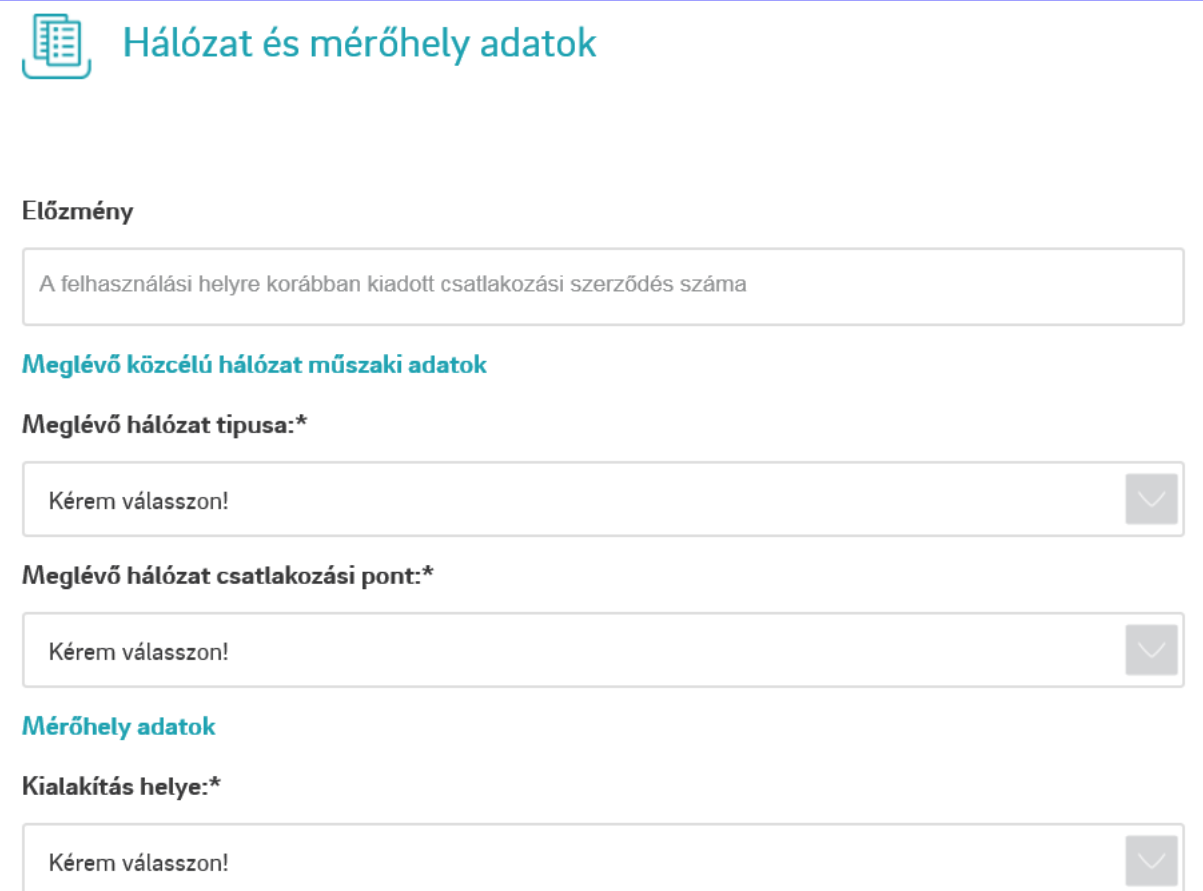

#### Példa a kitöltött blokkra

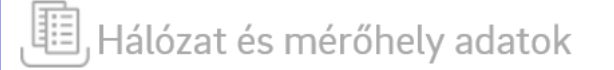

Előzmény: 123456 Meglévő hálózat típusa: Szigetelt szabadvezeték Meglévő hálózat csatlakozási pont: Elosztói kismegszakító elmenő kapcsai Kialakítás helye: Épület oldalfala

Módosítom >

#### <span id="page-33-0"></span>Csatlakozóvezeték adatok blokk

Ideiglenes bekapcsolásnál már minden esetben kell lennie csatlakozó vezetéknek, így itt újat nem lehet igényelni. Egyébként megegyezik a sztenderd bekapcsolásnál leírtakkal.

#### <span id="page-33-1"></span>Csatolandó dokumentumok blokk

Megegyezik a sztenderd bekapcsolásnál leírtakkal.

## Zárópecsét bontás

#### <span id="page-34-1"></span><span id="page-34-0"></span>Igénylő adatok blokk

A felhasználó azonosító és a POD megadásával a rendszer az SAP alapján kitölti a Név és Cím mezőket.

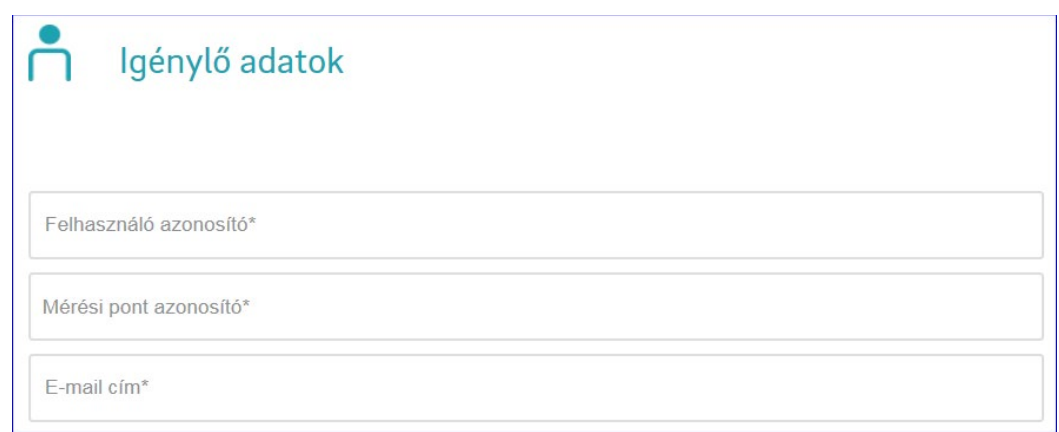

Ahol lehetőség van rá, ott már az emelet ajtó is megjelenik

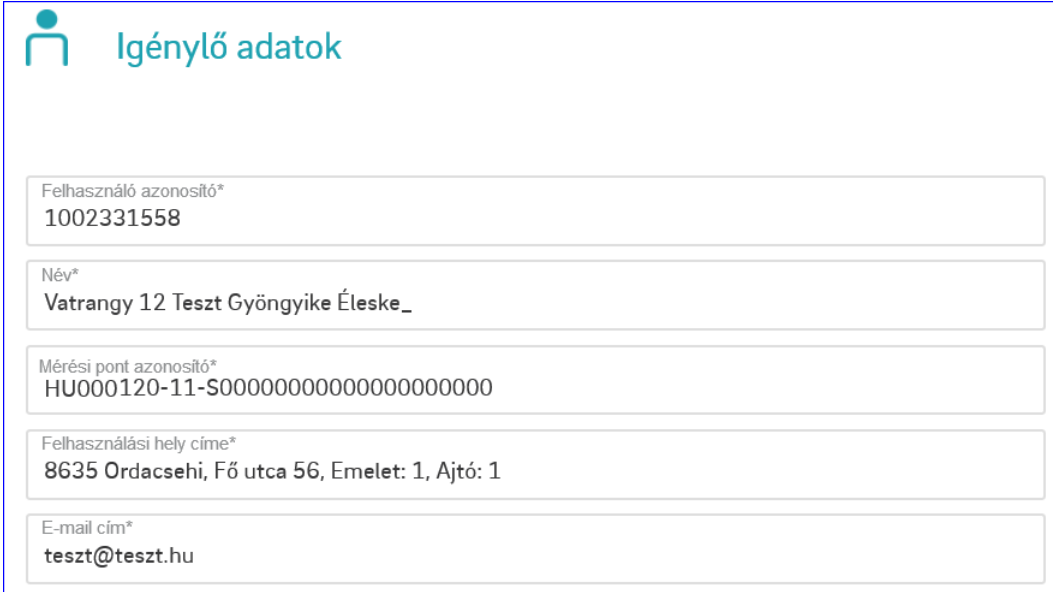

#### Példa a kitöltött blokkra:

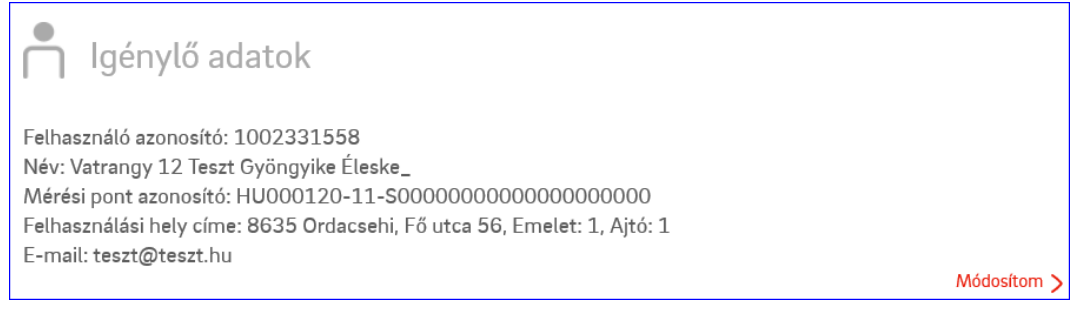

#### <span id="page-35-0"></span>Hálózat és mérőhely adatok blokk

Elsőnek a meglévő csatlakozóvezeték típusát kell kiválasztani.

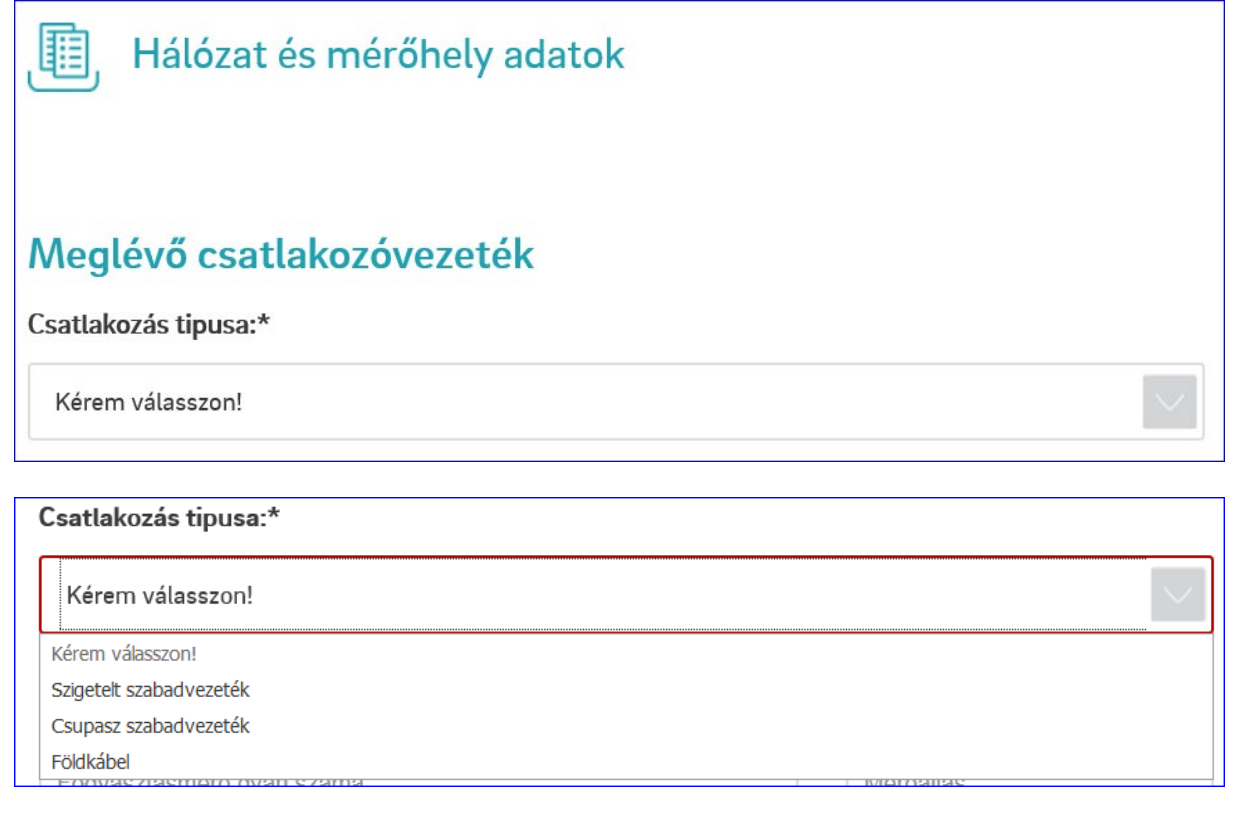

A mérőhely adatoknál lehet megadni a mérő gyári számát (max 10 db), a leszerelésre kerülő ólomzáras zárópecsétek darabszámát (max 100 db), valamint az egyedi sorszámmal rendelkező zárópecsétek sorszámát (max 10 db).

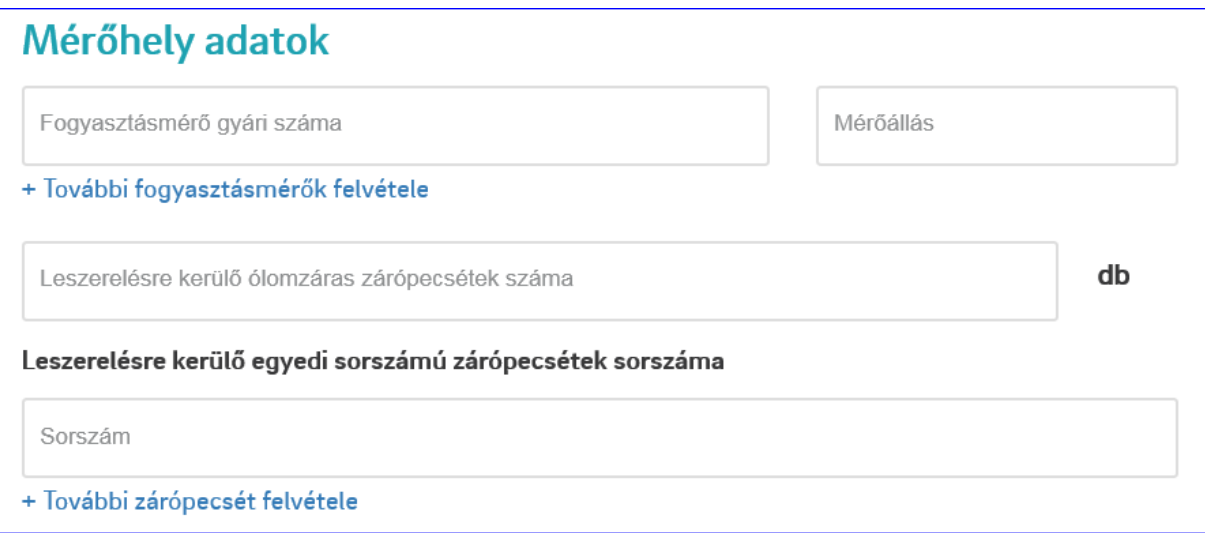

Fogyasztásmérő gyári számából, valamint a zárópecsétből is maximum 10-10 darabot lehet felvenni a "+" jel segítségével. pl

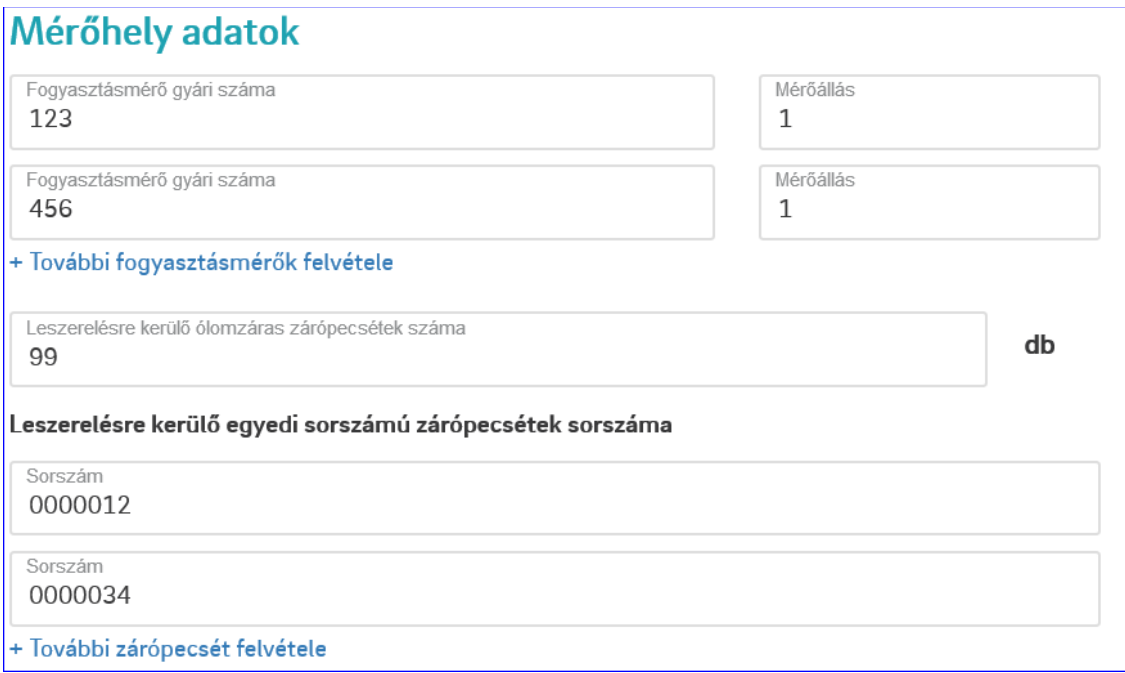

Ezt követően meg kell adni a zárópecsét bontásának és zárásának tervezett dátumát, továbbá hogy ki végzi a bontást, illetve feszültségmentesítésre van-e szükség.

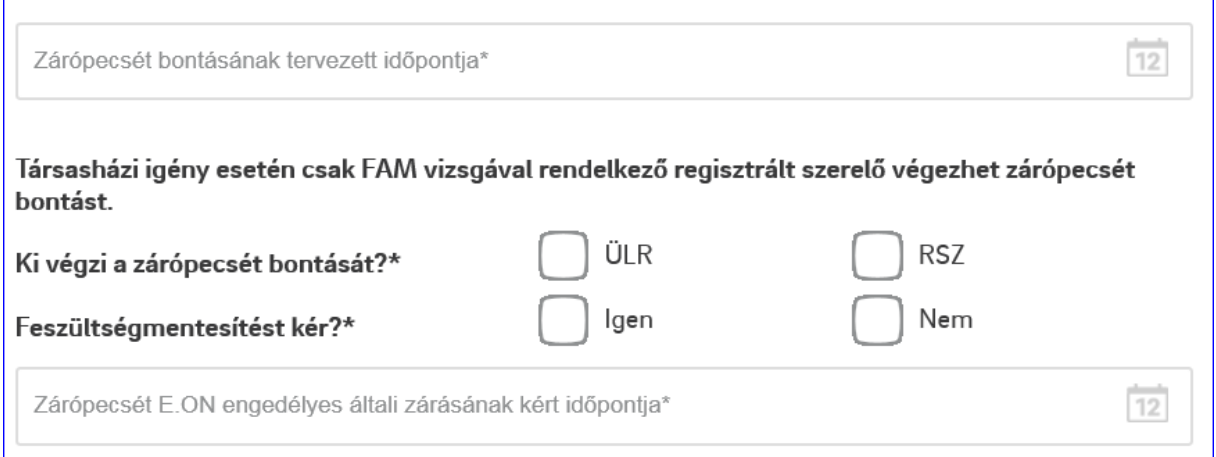

A blokk legalján kell megadni a zárópecsét felbontásának okát (több is megadható), valamint egy rövid nyilatkozatot, hogy a felhasználó tájékoztatva lett az esetleges költségekről.

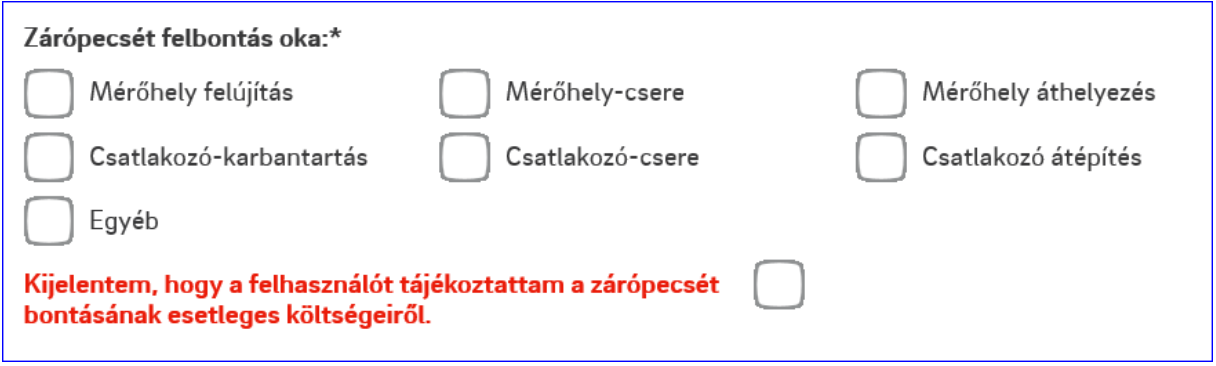

Minden adatot kitöltve, az igényt továbbítható feldolgozásra.

#### Korábban leadott igényeim

<span id="page-38-0"></span>Lehetőség nyílik a korábban leadott igények egy rövid kivonatának lekérésére a 2018.12.12 után beadott igények esetén. A korábban beadott igények nem kerülnek kilistázásra.

Minden esetben az aktuális naphoz képest elmúlt egy heti igények kilistázása történik. Ugyanakkor a dátumok módosításával lehetőség van tetszőleges 1 hetes időintervallum kilistázására.

Alapesetben 10 db igény jelenik meg egyszerre, amit 25 vagy 50 db-ra lehet módosítani, illetve lehetőség van a lapozásra.

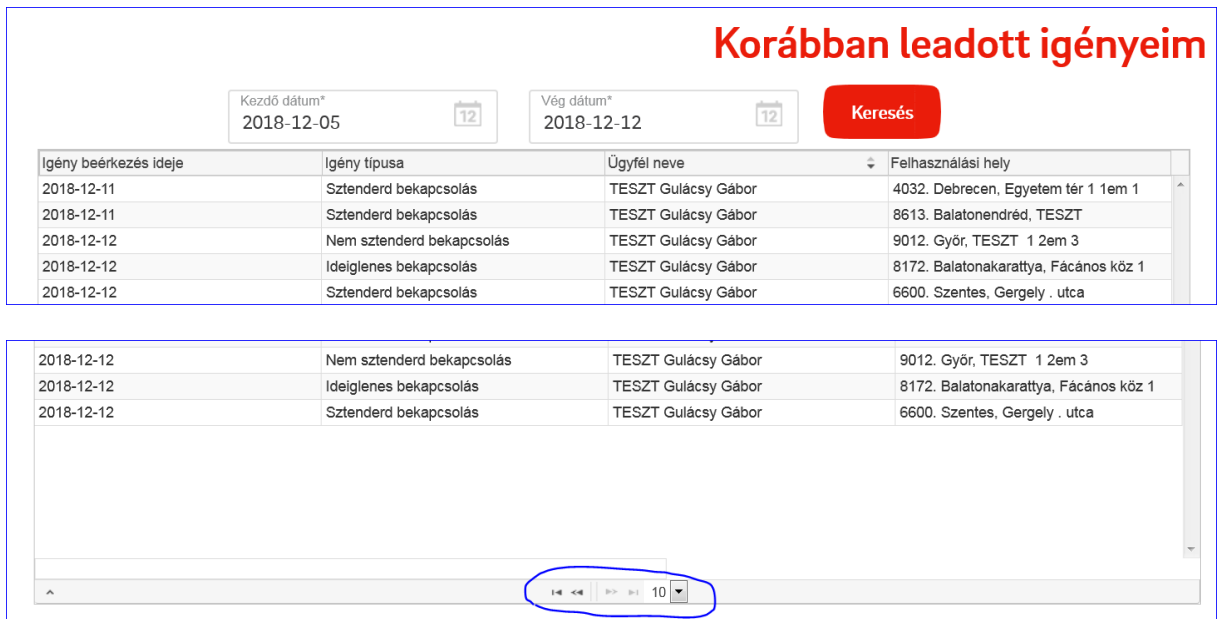

## Igény beküldése - visszaigazolás

<span id="page-39-0"></span>Ha minden megfelelően ki lett töltve, valamint ahol kellett ott a szükséges dokumentum fel lett ek

Igény elküldése töltve, akkor az **gombra kattintva**, még egy megerősítést kér a rendszer az igény tényleges elküldéséről.

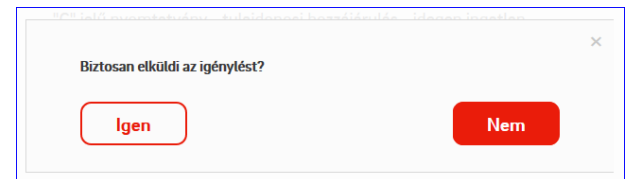

Ezt követően az online felület is ad egy automatikus visszajelzést, de e-mailben is visszajelez a felület az igény fogadásáról, mind a regisztrált szerelőnek, mind az ügyfélnek.

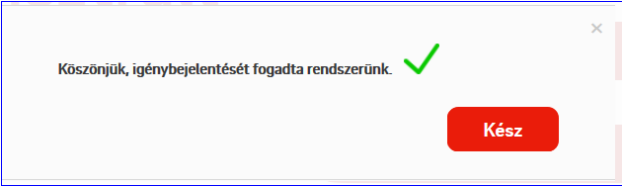

Változás: a korábbitól eltérően most már a leadott igényről egy pdf fájl készül, , amely mind a regisztrált szerelőnek, mind az érintett ügyfélnek megküldésre kerül.

Ügyfélnek küldött e-mail minta:

*Tisztelt Gipsz Jakab!*

*Köszönettel vettük a Mintaváros Teszt utca 1 1/1 (HRSZ: 00000) felhasználási helyre vonatkozó igényét (Új bekapcsolás).*

*Az igénye feldolgozását megkezdtük. A szerződéseket legkésőbb 13 munkanapon belül elkészítjük, amit az Ön által választott módon vehet át.*

*Ha további felvilágosításra van szüksége, szívesen állunk rendelkezésére.*

#### *E.ON Ügyfélszolgálati Kft.*

Regisztrált szerelőnek küldött email minta

#### *Tisztelt Minta Miklós!*

*Köszönettel vettük a Gipsz Jakab Mintaváros Teszt utca 1 1/1 (HRSZ:00000) felhasználási helyére vonatkozó igényét (Sztenderd bekapcsolás).*

*Az igény feldolgozását megkezdtük. A szerződéseket legkésőbb 13 munkanapon belül elkészítjük, amit az Ön által választott módon vehet át.*

*Ha további felvilágosításra van szüksége, szívesen állunk rendelkezésére.*

*E.ON Ügyfélszolgálati Kft.*

Amennyiben a sztenderd bekapcsolás során több kapcsolódó igény lett egymás után beküldve, abban az esetben a visszaküldött pdf fájl tartalmaz egy további azonosítót, mely a kapcsolatot jelzi az igények között. Erre az azonosítóra azonban visszakeresni nem lehet külön az igényeket!

pl:

A mellékelt adatokkal bekapcsolás/teljesítményváltozás igénybejelentés érkezett: Az aktuális igényhez több kapcsolódó igény is tartozik! Azonosító: TESZT12345-20181114112433

#### Egy példa a kiküldésre kerül pdf fájlról

A mellékelt adatokkal bekapcsolás/teljesítményváltozás igénybejelentés érkezett:

## **Alapadatok**

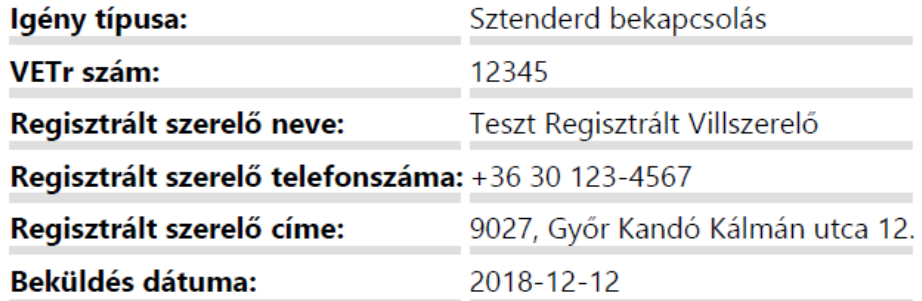

## Igénylő személyes adatai

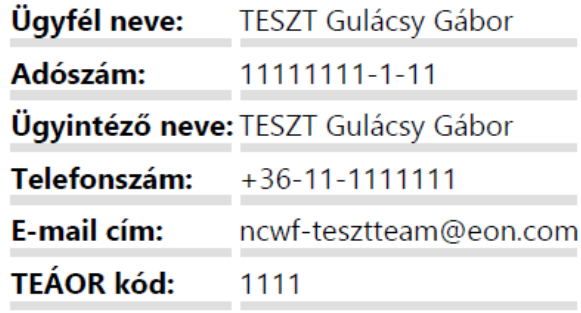

## Felhasználási hely és értesítési cím

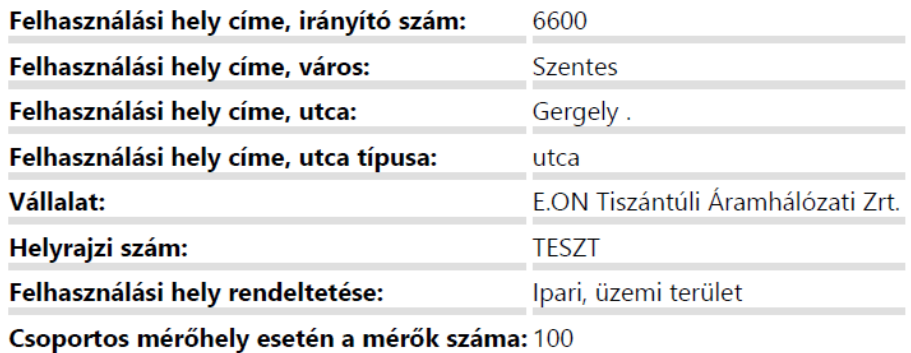

## Igényelt teljesítmény

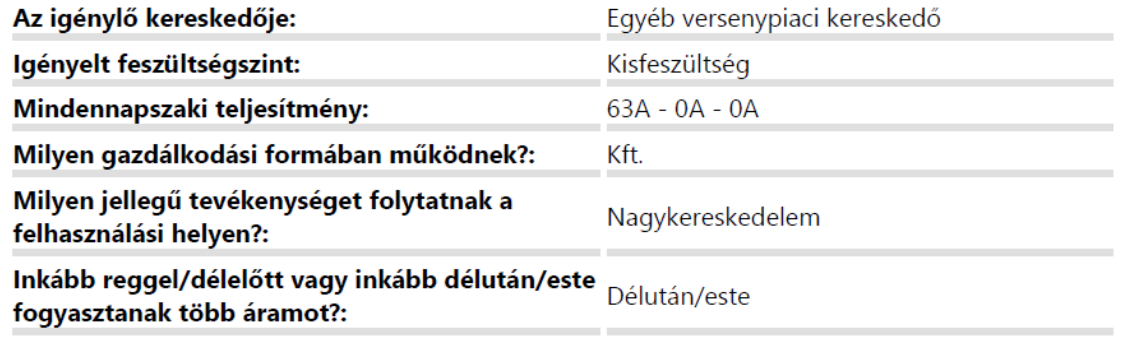

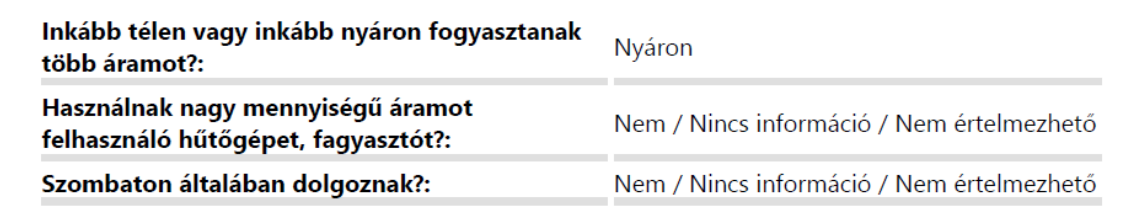

## Energiaszámla adatok

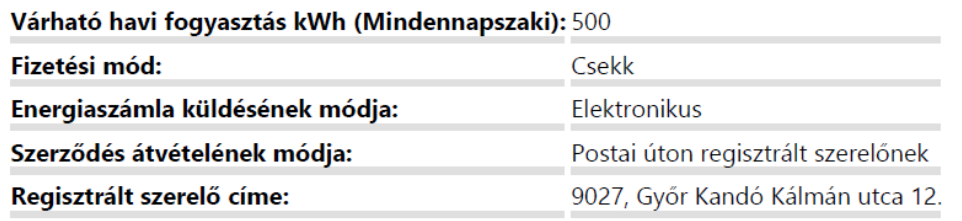

## Hálózat és mérőhely adatok

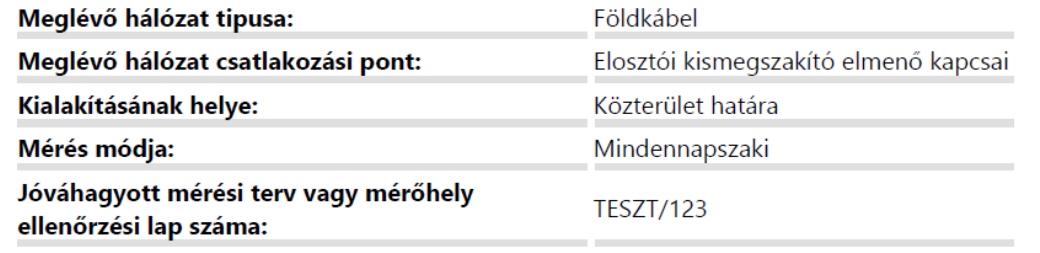

## Csatlakozóvezeték adatok

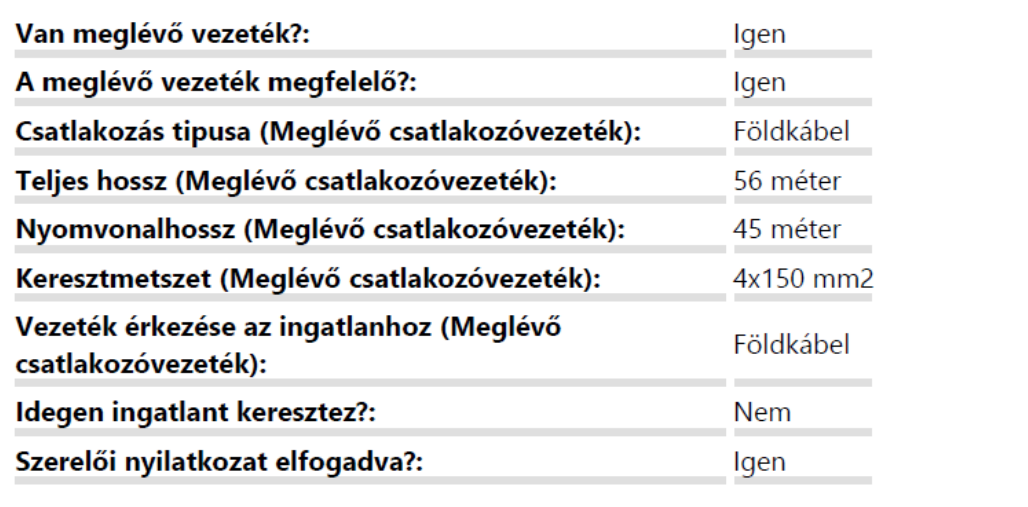

## Ügyfél nyitó oldal

<span id="page-43-0"></span>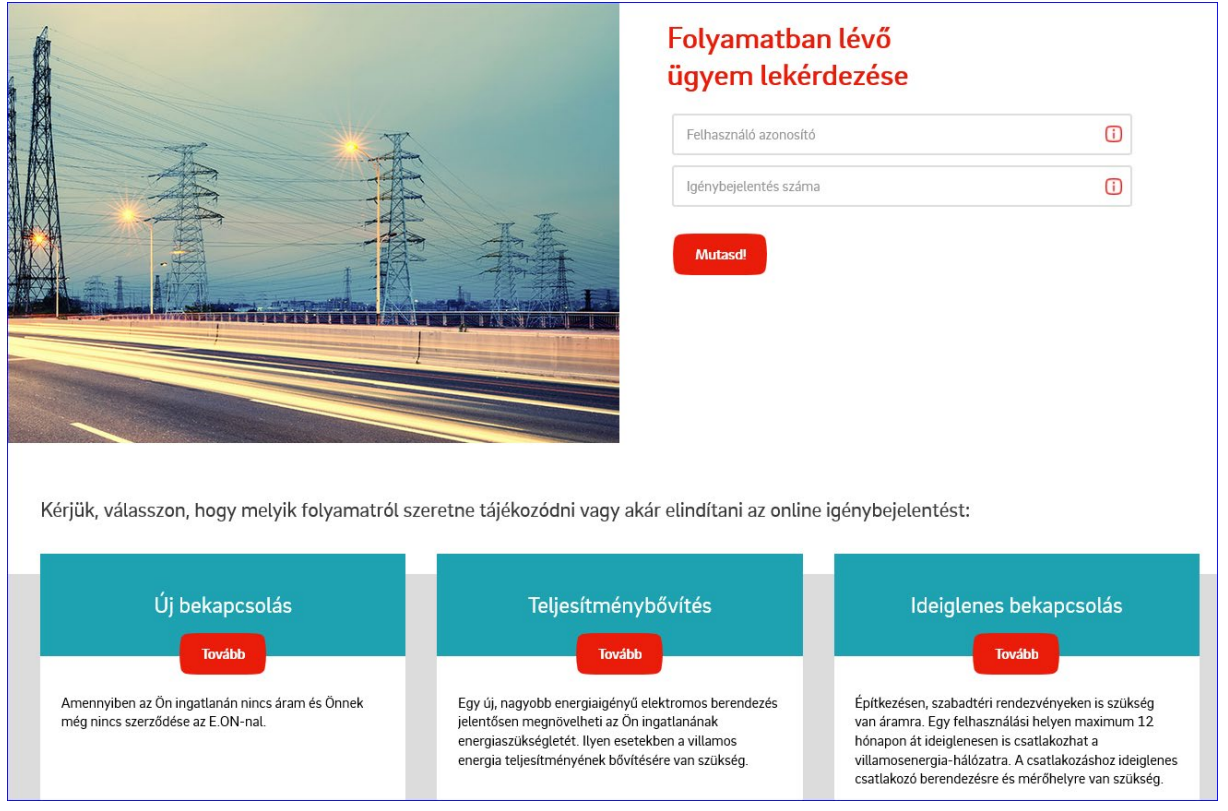

A nyitó oldalon jobbra fent, a felhasználó azonosító és az igénybejelentési szám (kapcsolatszám) segítségével lehet lekérdezni, hogy az adott igény melyik lépésnél jár.

A kép alsó részén pedig a három folyamatot láthatjuk, amik közül egy ügyfél választhat. Ezeket kiválasztva egyrészt egy részletesebb leírást adunk az ügyfélnek a választott folyamatról, valamint ha szeretné el tudja indítani az online igénybejelentését is.

#### Folyamatban lévő ügyem lekérdezése

<span id="page-44-0"></span>A felhasználó azonosító és a kapcsolatszám alapján lehet lekérdezni, hogy hol tart egy adott folyamat (NST előzetes, Új bekapcsolás, Teljesítménybővítés, ideiglenes bekapcsolás)

#### Néhány példa:

Egy ingyenes sztenderd bekapcsolás új földkábellel, ahol a csatlakozó kiépítése már megtörtént

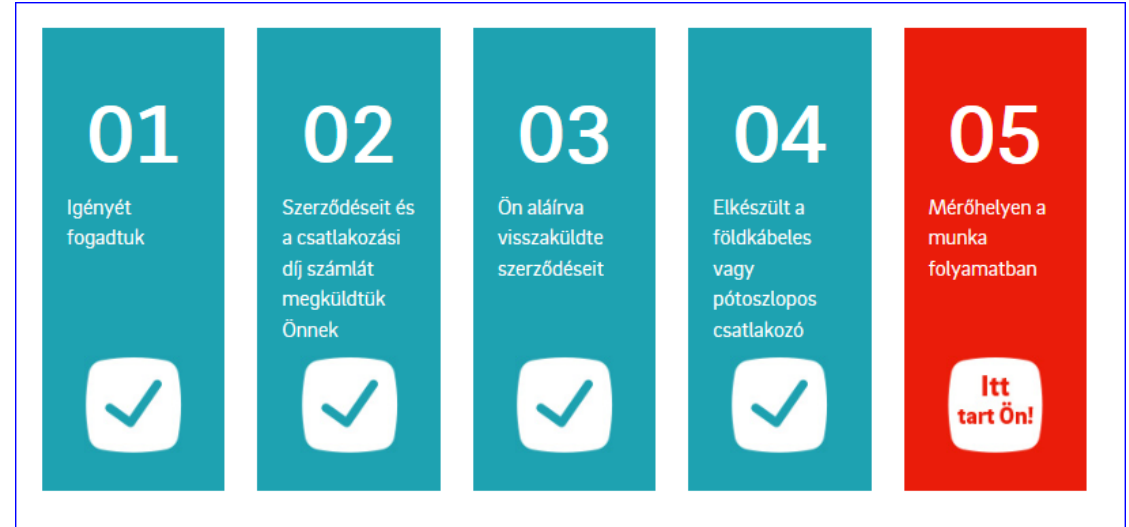

Egy fizetős sztenderd bekapcsolás új földkábellel, ahol a csatlakozó kiépítése folyamatban van

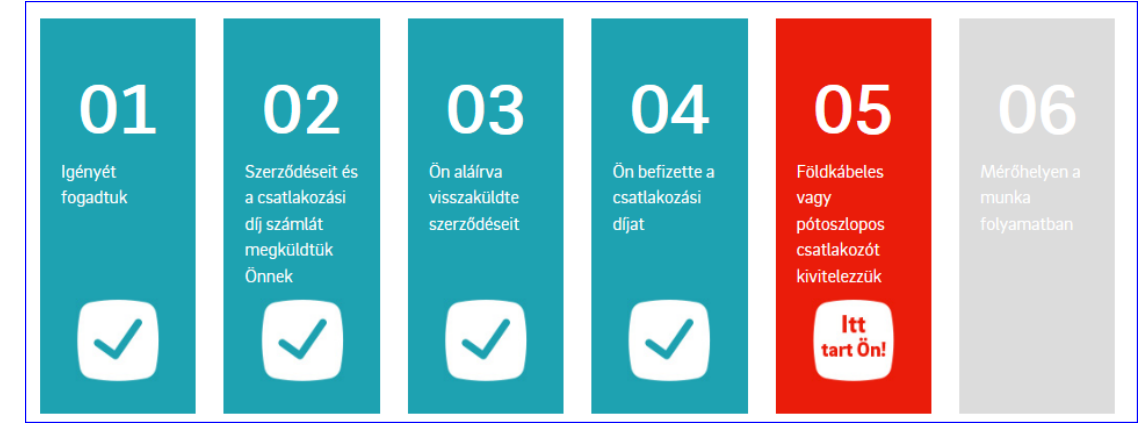

Ingyenes teljesítménybővítés, ahol a szerződések visszaérkezésére várunk

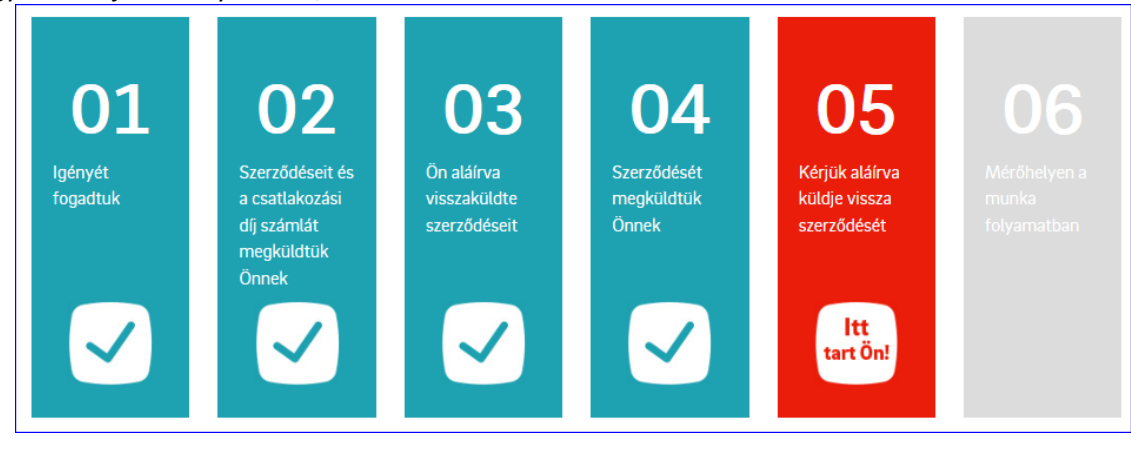

### Új bekapcsolás

## <span id="page-45-0"></span>Új bekapcsolás

Amennyiben az Ön ingatlanán nincs áram és Önnek még nincs szerződése az E.ON-nal, akkor ezen az oldalon tájékozódhat az új bekapcsolás folyamatával kapcsolatos tudnivalókról és lehetősége van új igényét online is jeleznie felénk.

Elindítom az igényemet

Az oldal felső részén található "Elindítom az igényemet" gomb segítségével érhető el az online kitölthető űrlap, ami gyakorlatilag megegyezik az "A" jelű nyomtatványon megadandó adatokkal. Ez megegyezik a regisztrált szerelőknél a Sztenderd bekapcsolás űrlappal, az Energiaszámla adatok blokkal bezárólag. A "B" jelű nyomtatványt, és az összes többi szükséges dokumentumot külön kell felcsatolni a folyamat legvégén.

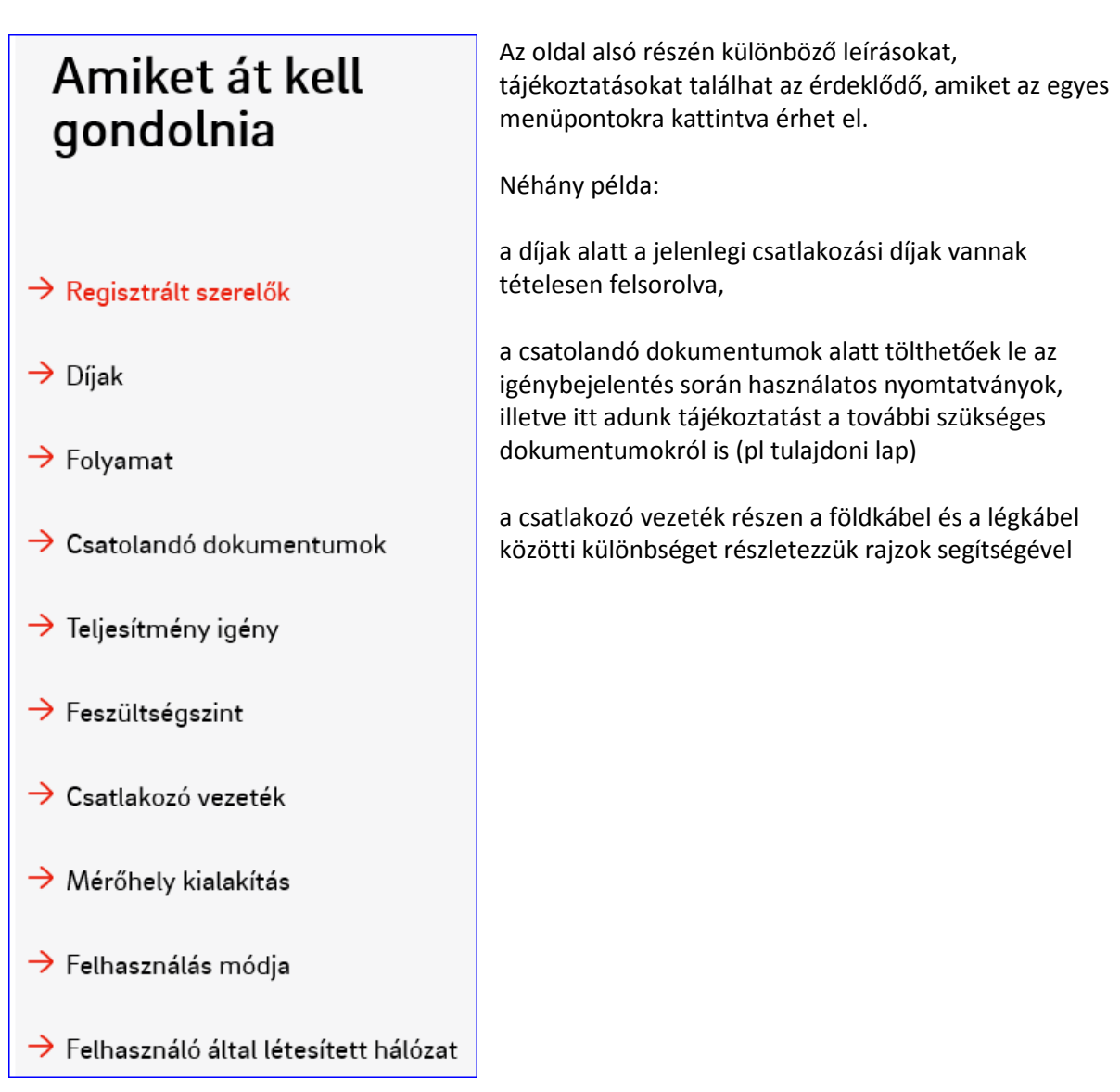

#### Teljesítménybővítés

## <span id="page-46-0"></span>Új, nagyobb energiaigényű villamos berendezés jelentősen Teljesítménybővítés megnövelheti az Ön ingatlanának energiaszükségletét. Ilyen esetekben a villamos energia teljesítményének bővítésére van szükség. Oldalunkon tájékozódhat a folyamattal kapcsolatos tudnivalókról és lehetősége van teljesítménybővítés igényének online bejelentésére. Elindítom az igénvem

Az oldal felső részén található "Elindítom az igényemet" gomb segítségével érhető el az online kitölthető űrlap, ami gyakorlatilag megegyezik az "A" jelű nyomtatványon megadandó adatokkal. Ez megegyezik a regisztrált szerelőknél a Teljesítménybővítés űrlappal, az Energiaszámla adatok blokkal bezárólag. A "B" jelű nyomtatványt, és az összes többi szükséges dokumentumot külön kell felcsatolni a folyamat legvégén.

## Amiket át kell Az oldal alsó részén különböző leírásokat, tájékoztatásokat találhat az érdeklődő, amiket az egyes menüpontokra gondolnia kattintva érhet el. Néhány példa: a díjak alatt a jelenlegi csatlakozási díjak vannak tételesen  $\rightarrow$  Regisztrált szerelők felsorolva,  $\rightarrow$  Díjak a csatolandó dokumentumok alatt tölthetőek le az igénybejelentés során használatos nyomtatványok, illetve itt adunk tájékoztatást a további szükséges  $\rightarrow$  Folyamat dokumentumokról is (pl tulajdoni lap)  $\rightarrow$  Csatolandó dokumentumok a csatlakozó vezeték részen a földkábel és a légkábel közötti különbséget részletezzük rajzok segítségével $\rightarrow$  Teljesítmény igény  $\rightarrow$  Feszültségszint  $\rightarrow$  Csatlakozó vezeték  $\rightarrow$  Mérőhely kialakítás  $\rightarrow$  Felhasználás módja  $\rightarrow$  Felhasználó által létesített hálózat

#### Ideiglenes bekapcsolás

<span id="page-47-0"></span>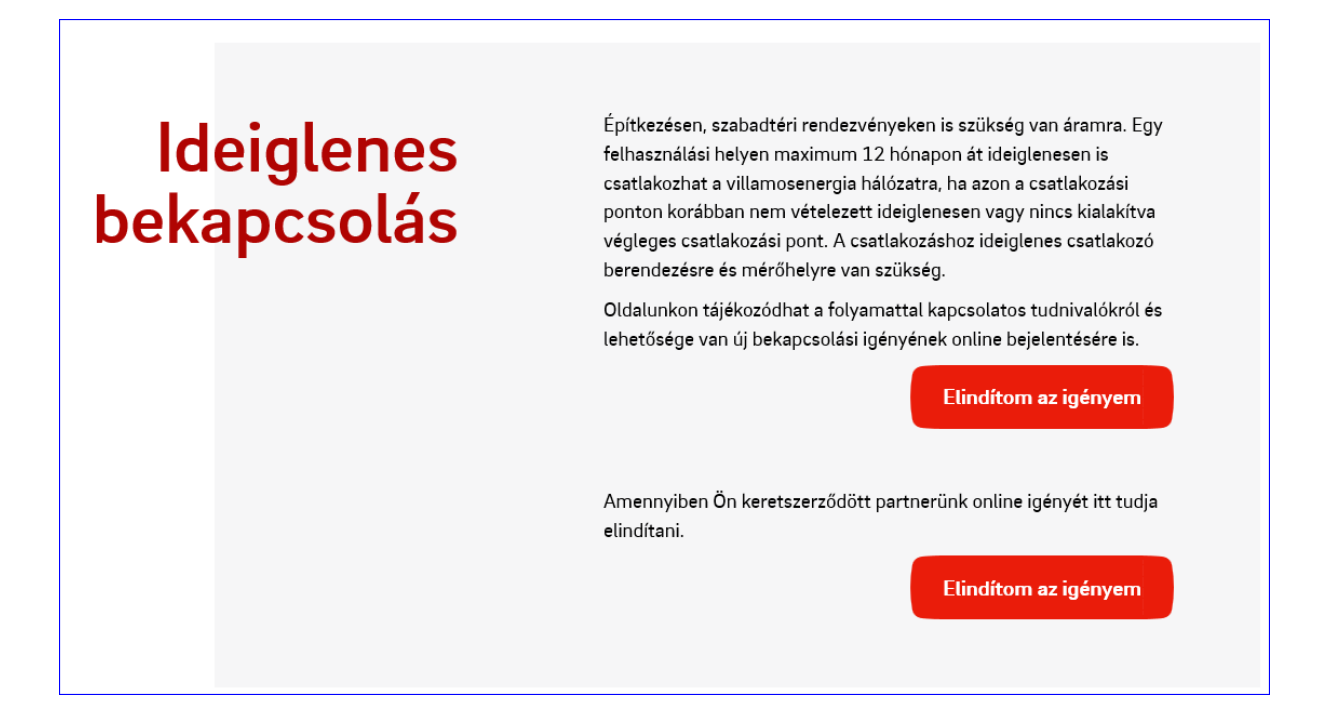

Az oldal felső részén található "Elindítom az igényemet" gomb segítségével érhető el az online kitölthető űrlap, ami gyakorlatilag megegyezik az "A" jelű nyomtatványon megadandó adatokkal. Ez megegyezik a regisztrált szerelőknél az Ideiglenes bekapcsolás űrlappal, az Energiaszámla adatok blokkal bezárólag. A "B" jelű nyomtatványt, és az összes többi szükséges dokumentumot külön kell felcsatolni a folyamat legvégén.

*Változás:* a keretszerződéssel rendelkező ügyfeleknek most már online is beadhatják az ideiglenes vételezésre vonatkozó igényeiket.

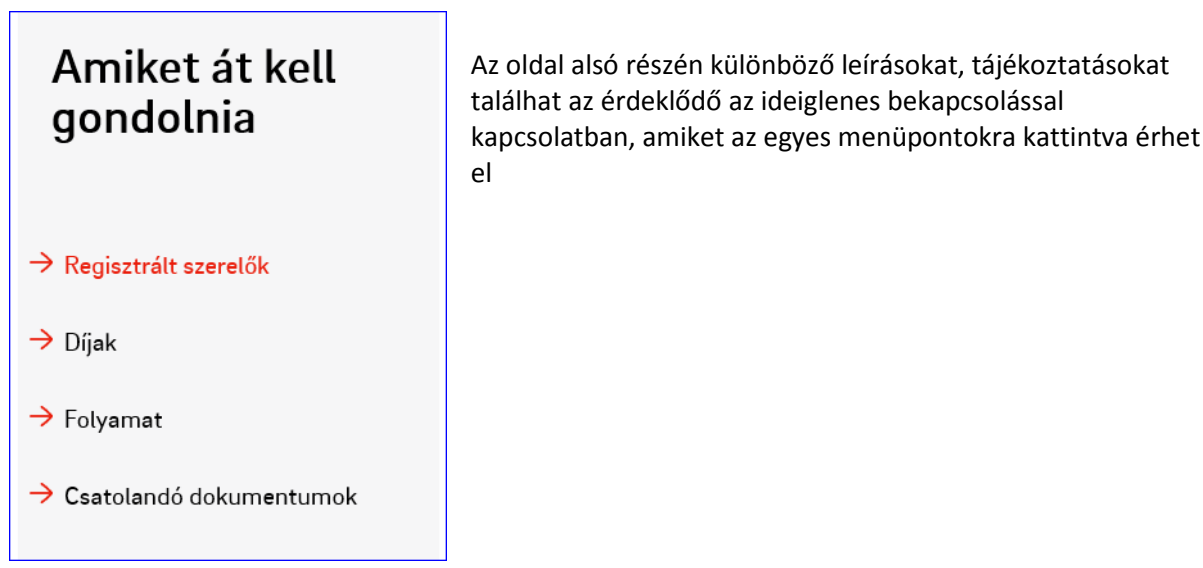

#### Ideiglenes bekapcsolás - Keretszerződött

#### <span id="page-48-0"></span>*Igénylő adatok blokk*

A felhasználó azonosító megadásával a rendszerben nyilvántartott adatok alapján kitöltődik a Név mező.

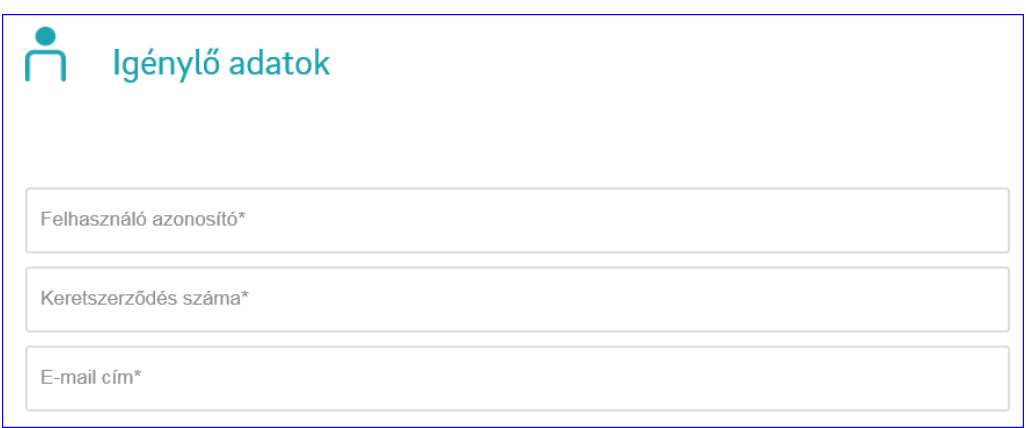

#### Adatokkal kitöltve:

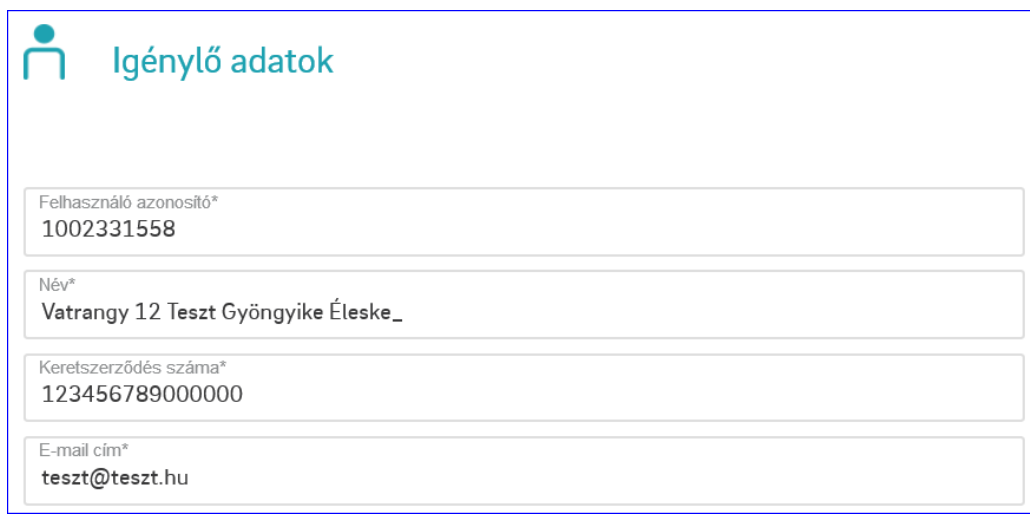

#### Példa a kitöltött blokkra:

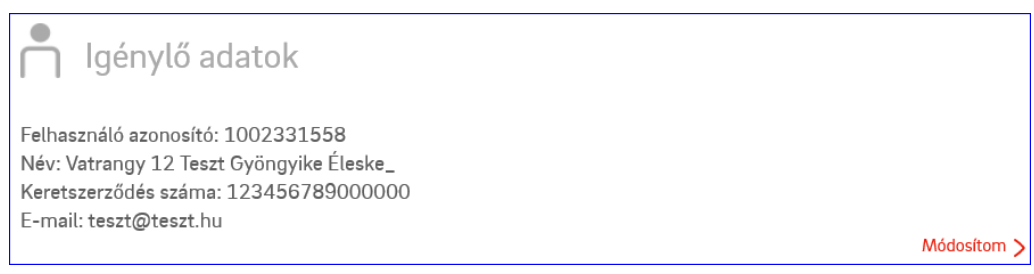

#### *Felhasználási hely és értesítési cím blokk*

Itt adhatjuk meg a felhasználási hely címét, illetve ha esetlegesen szükség lenne rá, abban az esetben egy értesítési címet is.

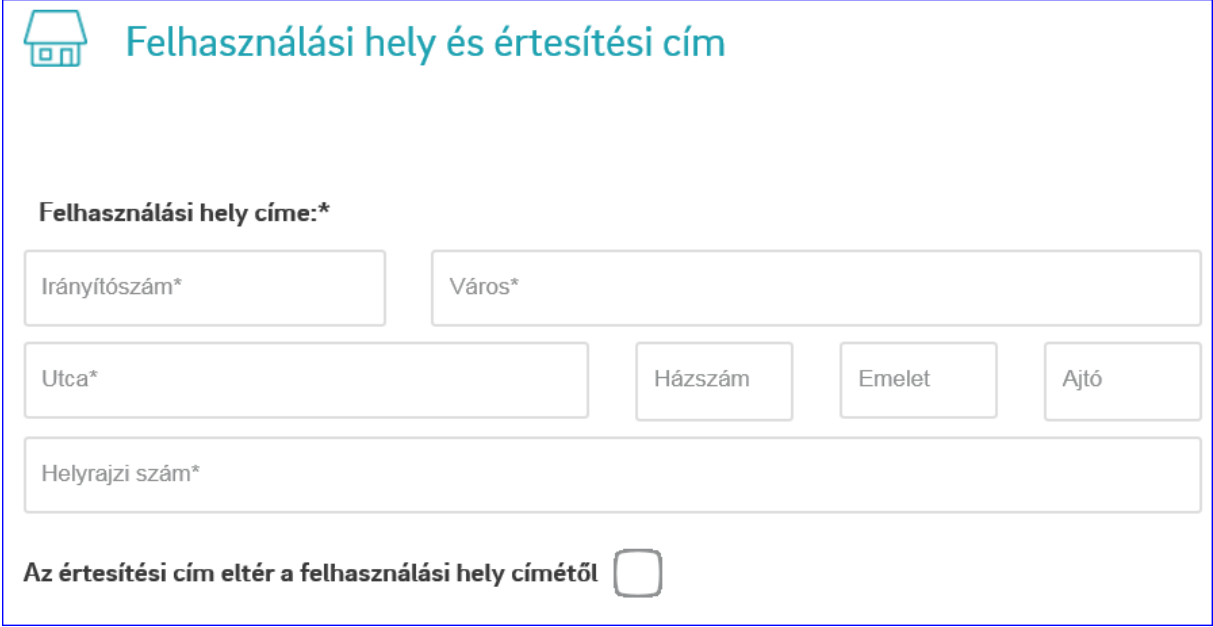

Települést az irányítószám megadásával automatikusan hozza a rendszer. Amennyiben egy irányítószámhoz több település tartozik, akkor a településnél megjelennek a választható települések a város mezőbe kattintva.

Felhasználási helynek csak olyan irányítószámok (települések) adhatók meg, amik az E.ON szolgáltatási területén vannak. Értesítési címnek viszont bármely magyarországi település választható.

Utcát az utca nevének begépelésével a megjelenő listából lehet kiválasztani. Amennyiben az utca nem szerepel a listában manuálisan is be lehet írni.

Példa a kitöltött blokkra:

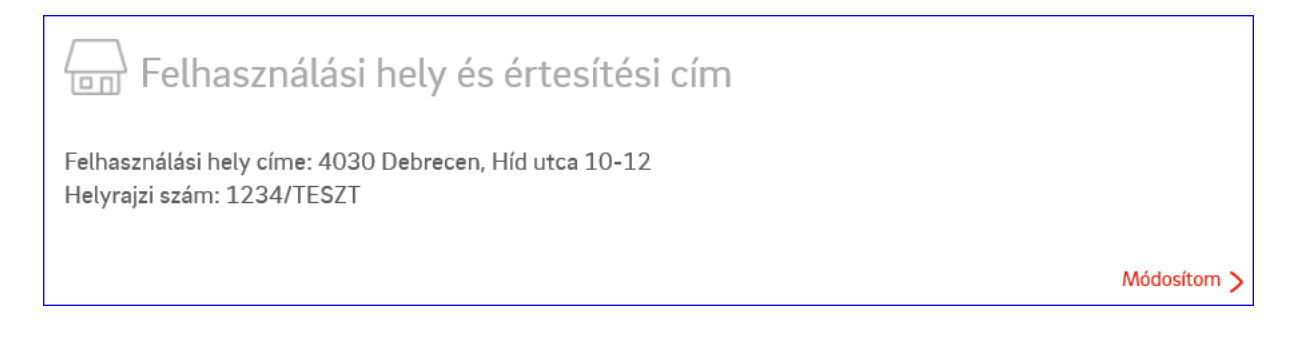

*Igényelt teljesítmény blokk*

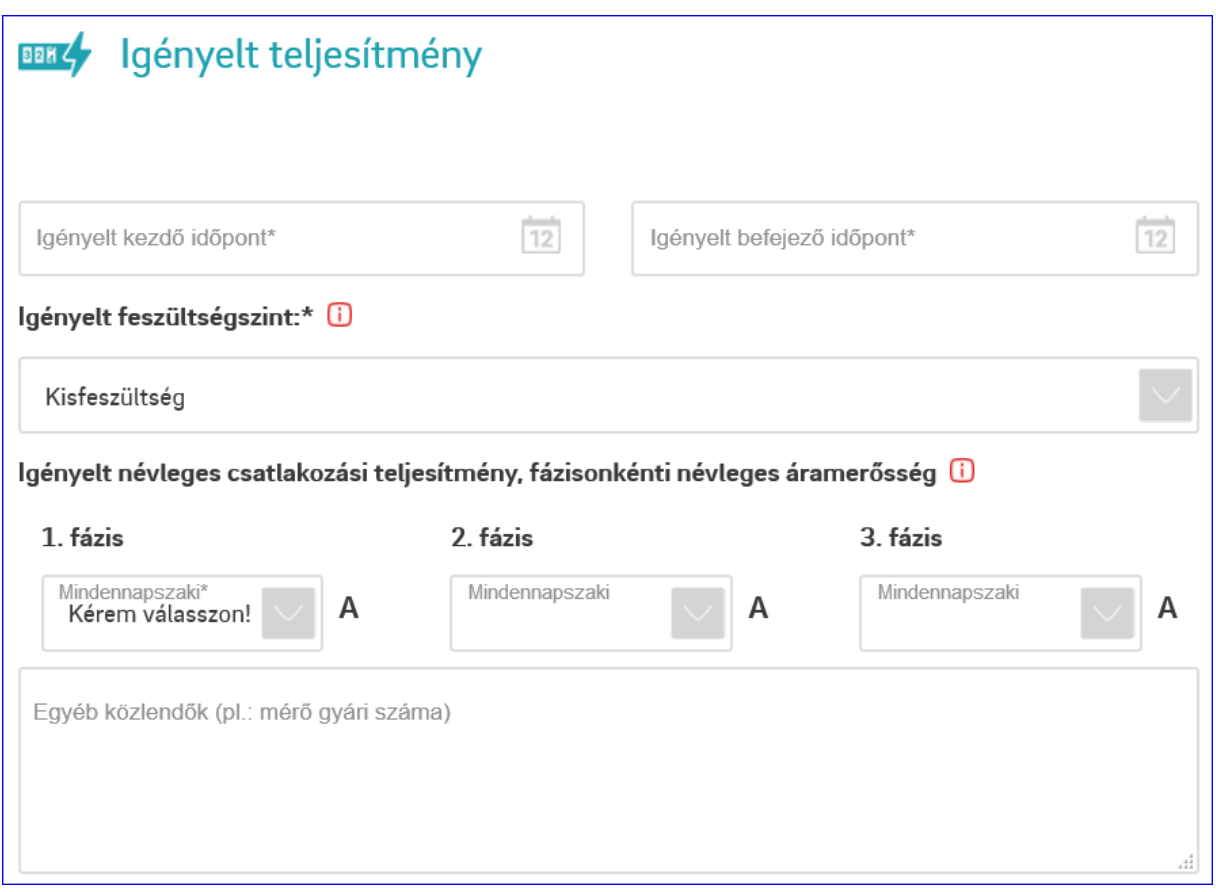

Az igényelt kezdő időpont az aktuális nap +8 nap lehet csak. A végdátum, pedig max a kezdete +1 év.

Az igényelt feszültségszint csak kisfeszültség lehet. Ezen a ponton nem lehet változtatni.

Az igényelt teljesítményeknél 1 vagy 3 fázis adható meg. A teljesítmény értékeket a lenyitható menüből kell kiválasztani. Manuálisan nem lehet értéket beírni.

Szükség szerint az egyéb közlendőkbe további információkat adhatunk meg.

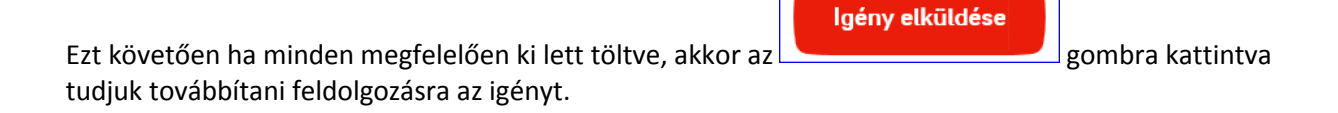

## Kapcsolat

<span id="page-51-0"></span>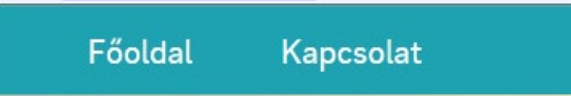

Mind az ügyfél, mind a regisztrált szerelői oldal bal felső sarkában található a "Kapcsolat" gomb, aminek a segítségével lehet jelzést/kérdést bármi egyéb megkeresést beküldeni.

Erre kattintva az alábbi képernyő töltődik be, ahol egyrészt megtalálhatóak az elérhetőségeink, másrészt az űrlapot kitöltve lehet a konkrét kérdést/jelzést elküldeni felénk. Kivételt képez ez alól, ha egy regisztrált szerelő hozzáférést szeretne kérni az oldalhoz, vagy a kapott kódjával nem tud belépni, mivel ezeket a regisztrált szerelői felületen kell jelezni.

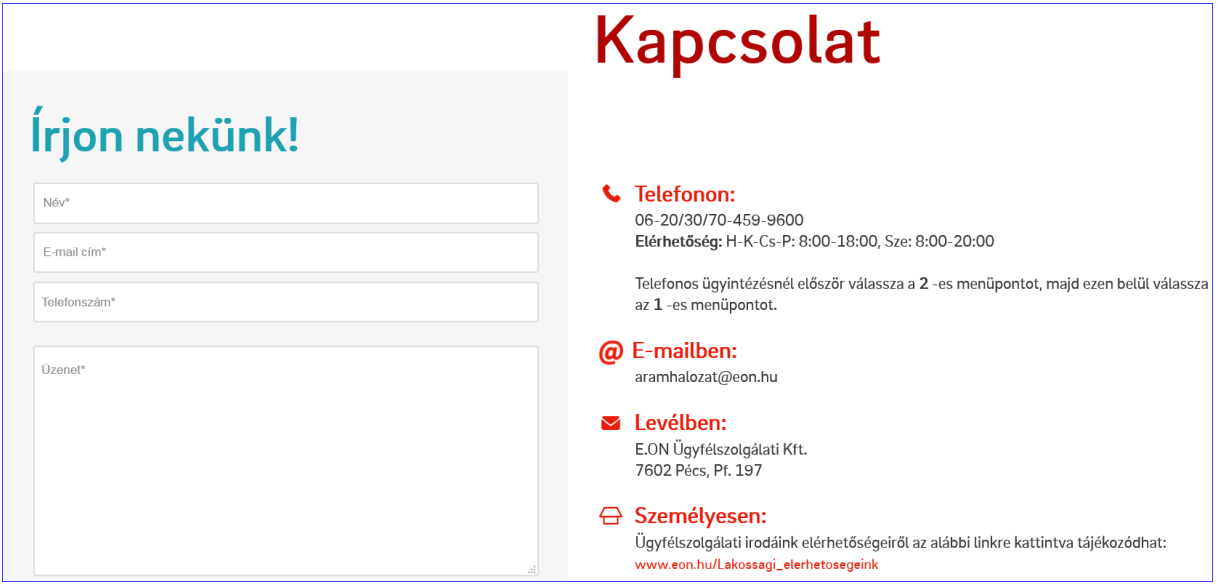

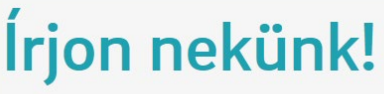

Név Gulácsy Gábor

E-mail cím<sup>\*</sup> teszt@teszt.hu

Telefonszám\*  $+36 - 30 - 1111111$ 

Üzenet\* Minta

Minta egy beküldött kapcsolat felvételre:

*Név: Gulácsy Gábor E-mail cím: teszt@teszt.hu Telefon: +36-30-1111111 Üzenet: Minta*

51